# **16 Keypad Input**

This chapter explains the "Keypad" in GP-Pro EX and the basic setup. Please start by reading ["16.1 Settings Menu" \(page 16-2\)](#page-1-0) and then turn to the corresponding page.

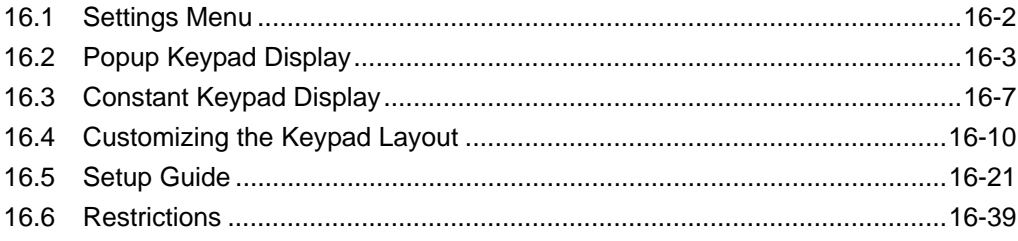

# <span id="page-1-0"></span>**16.1 Settings Menu**

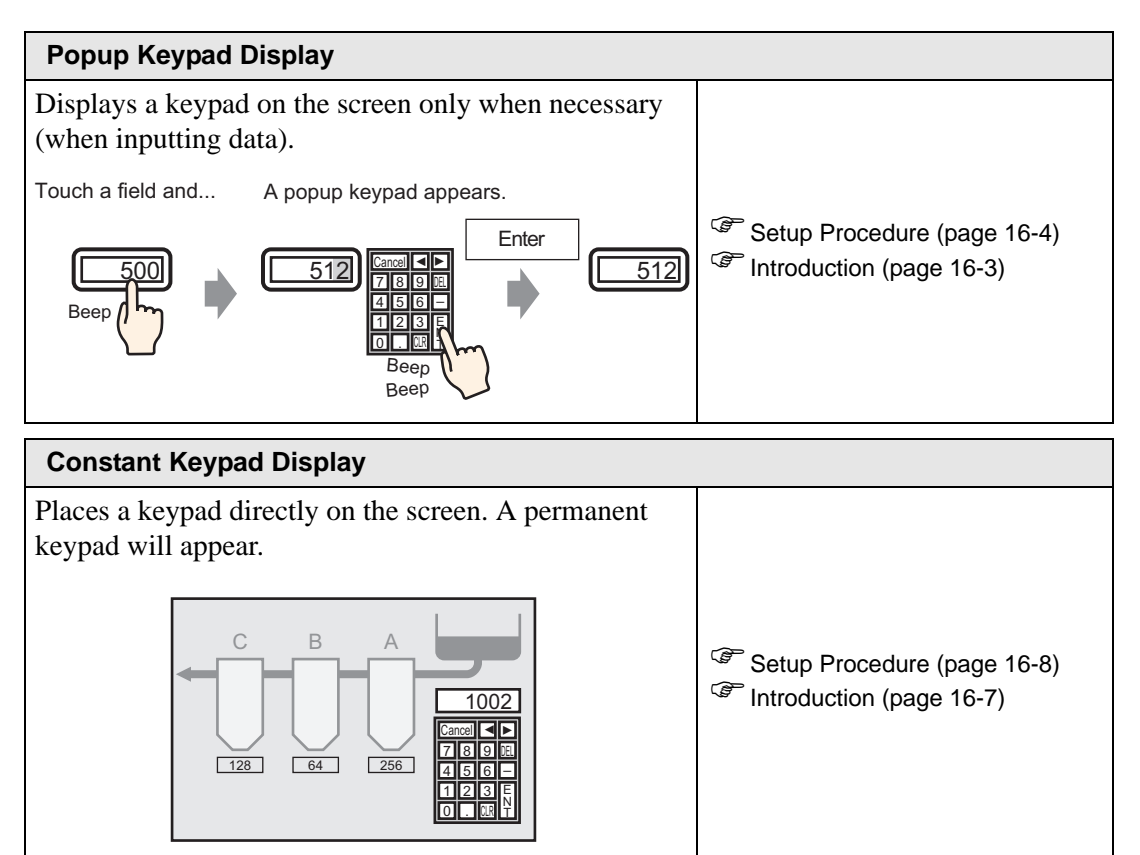

#### **[Customizing the Keypad Layout](#page-9-0)**

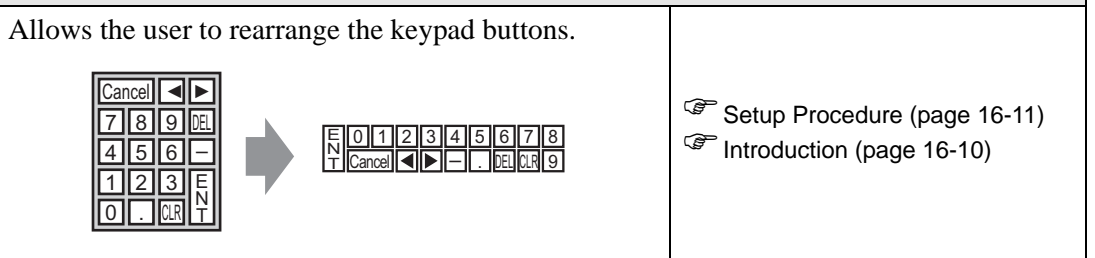

# <span id="page-2-0"></span>**16.2 Popup Keypad Display**

# <span id="page-2-1"></span>**16.2.1 Introduction**

The keypad appears on the screen only when necessary.

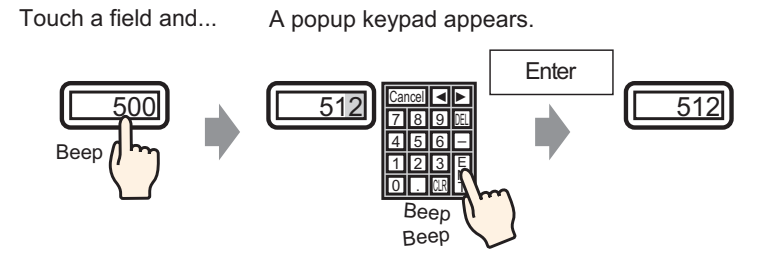

#### <span id="page-3-0"></span>**16.2.2 Setup Procedure**

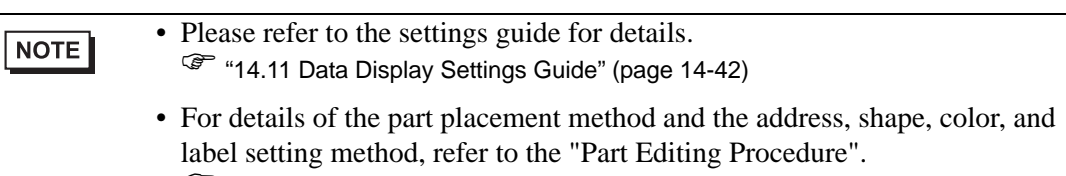

) "9.6.1 Editing Parts" (page 9-38)

Displays a keypad on the screen only when necessary (when inputting data).

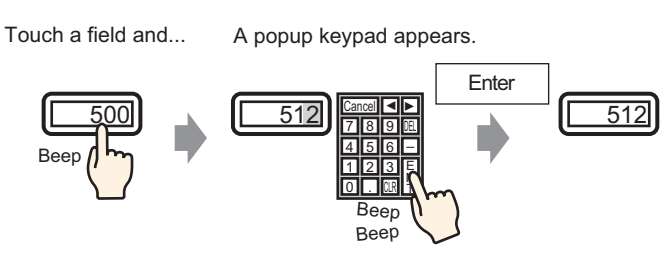

- 1 From the [Parts (P)] menu, point to [Data Display (D)] and select [Numeric Display (N)], or click the  $\frac{123}{123}$  icon, and place it on the screen.
- 2 Double-click the placed Data Display. The following dialog box appears.

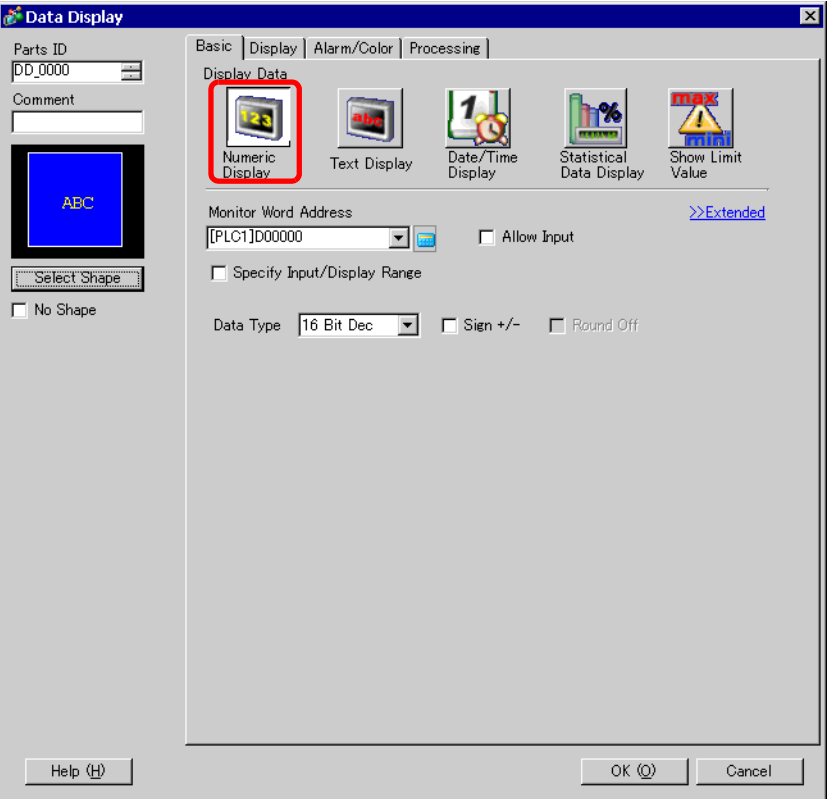

3 Select the Data Display shape from [Select Shape].

4 In [Monitor Word Address], set the address (D100) which will store the inputted value.

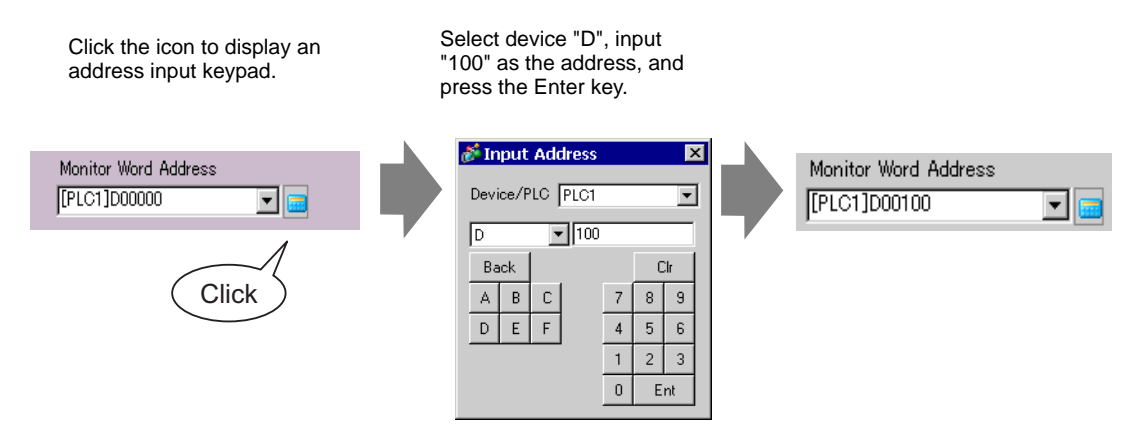

5 Set the type of data to display (for example "16 Bit Dec") in [Data Type].

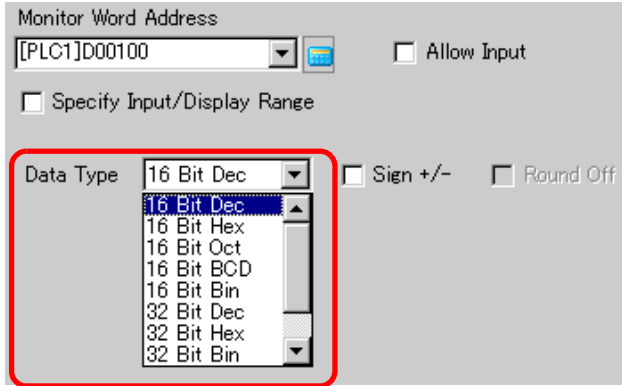

6 Select the [Allow Input] check box. Once you select the [Allow Input] check box, the [Data Entry] tab appears and you can input numeric data.

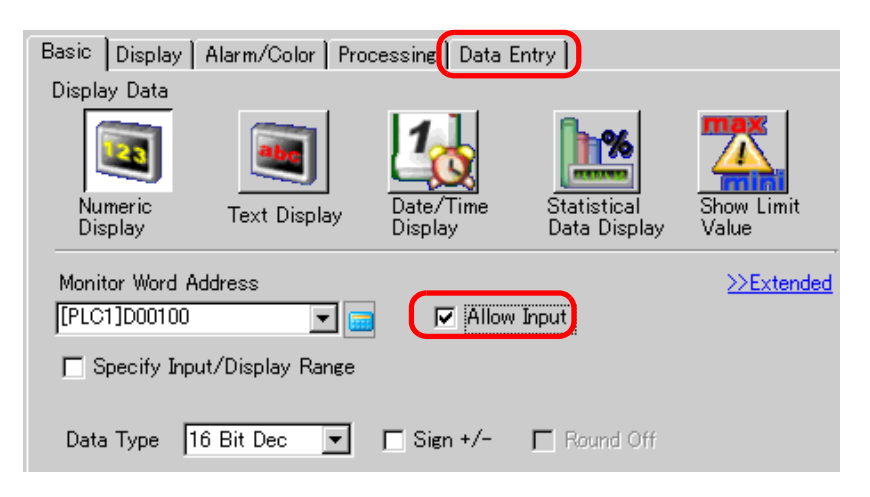

7 Click the [Data Entry] tab and the following will appear. Select the [Enable Popup Keypad] check box.

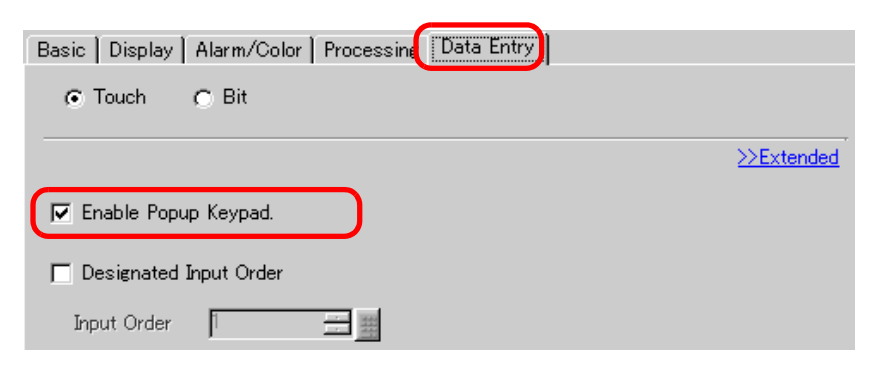

8 As needed, set the Data Display color and text on the [Alarm/Color] tab and [Display] tab, and click [OK].

# <span id="page-6-0"></span>**16.3 Constant Keypad Display**

## <span id="page-6-1"></span>**16.3.1 Introduction**

Places a keypad directly on the screen. A permanent keypad will appear.

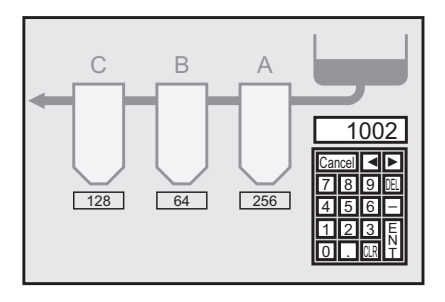

## <span id="page-7-0"></span>**16.3.2 Setup Procedure**

```
NOTE
```
• Please refer to the settings guide for details. ) ["16.5.4 Packages Settings Guide" \(page 16-36\)](#page-35-0) 

Places a keypad directly on the screen. A permanent keypad will appear.

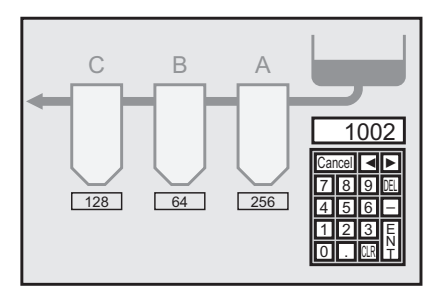

1 Open a drawing screen where you want to place a keypad.

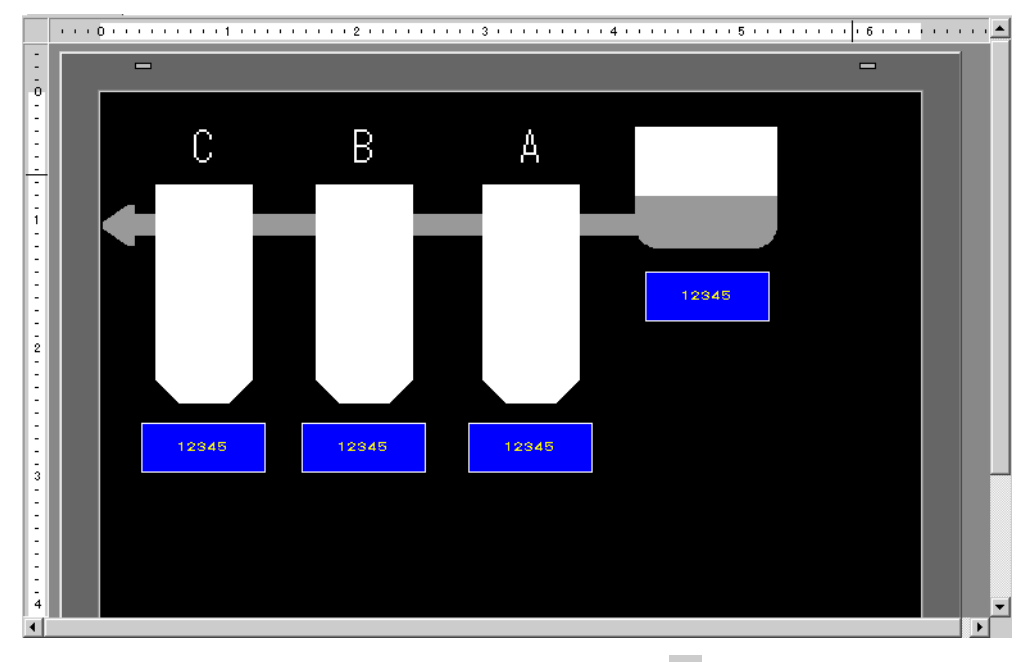

2 From the [Parts (P)] menu, select [Keypad (B)] or click  $\blacksquare$  to display the [Package].

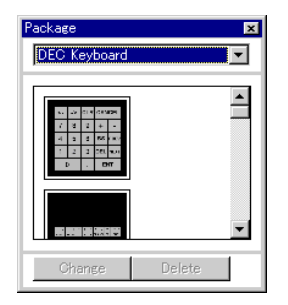

3 Select a keypad to use and place it on the drawing screen. (For example, DEC Keyboard)

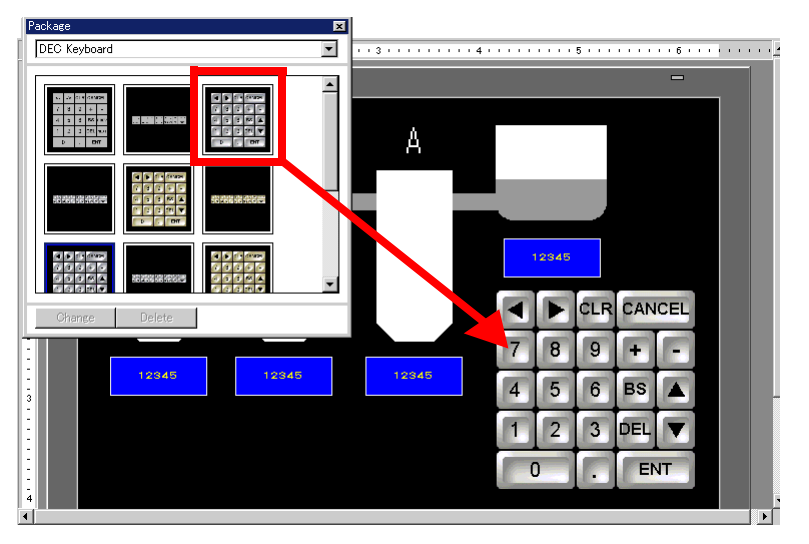

The steps to display a permanent keypad on the screen are complete.

- 4 Set the Data Display Parts to display the data you entered with this keypad. Double-click a data display part to open the [Settings] dialog box.
- 5 Select the [Allow Input] check box. The [Data Entry] tab will appear.

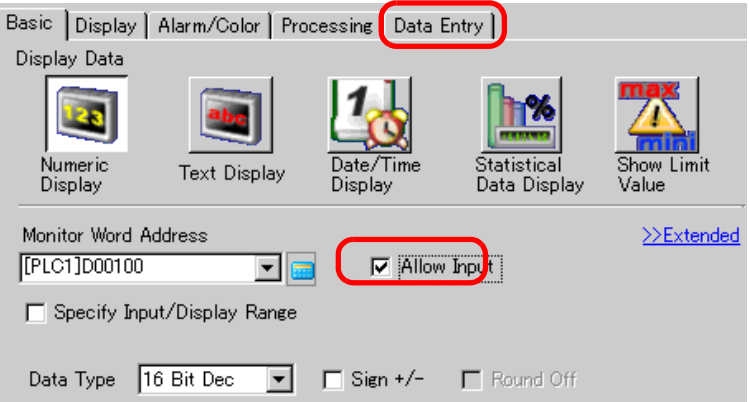

6 Open the [Data Entry] tab and clear the [Enable Popup Keypad] check box. Now you have the Data Display Parts to display data you directly entered with the keypad.

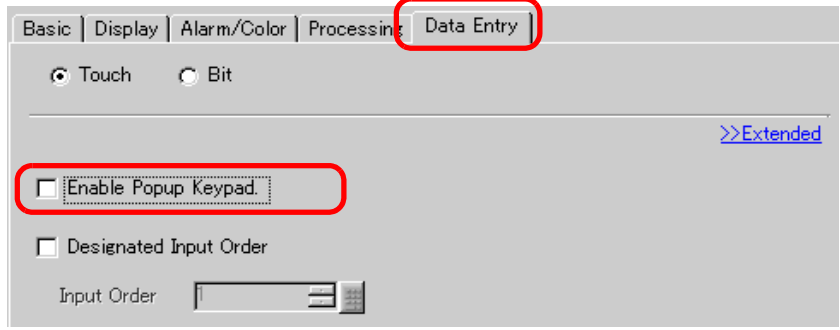

# <span id="page-9-0"></span>**16.4 Customizing the Keypad Layout**

## <span id="page-9-1"></span>**16.4.1 Introduction**

You can rearrange the existing keypads and create an original keypad. The newly created keypad can be placed permanently on the screen or displayed as popup.

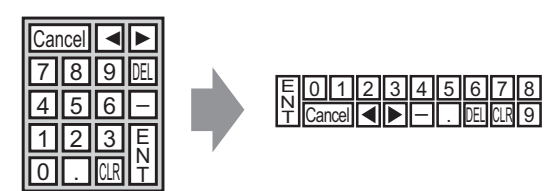

#### <span id="page-10-0"></span>**16.4.2 Setup Procedure**

#### <span id="page-10-1"></span>**Displaying the Customized Keypad Permanently on the Screen**

• Please refer to the settings guide for details. NOTE ) ["16.5.4 Packages Settings Guide" \(page 16-36\)](#page-35-0) 

Display the customized keypad permanently on the screen.

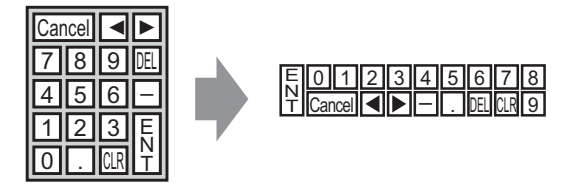

1 From the [Parts (P)] menu, select [Keypad (B)] or click  $\overline{\mathbb{H}}$  to display the following [Package].

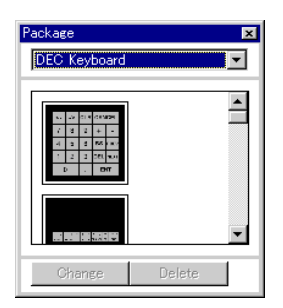

2 Select a keypad to customize and place it on the drawing screen. (For example, DEC Keyboard)

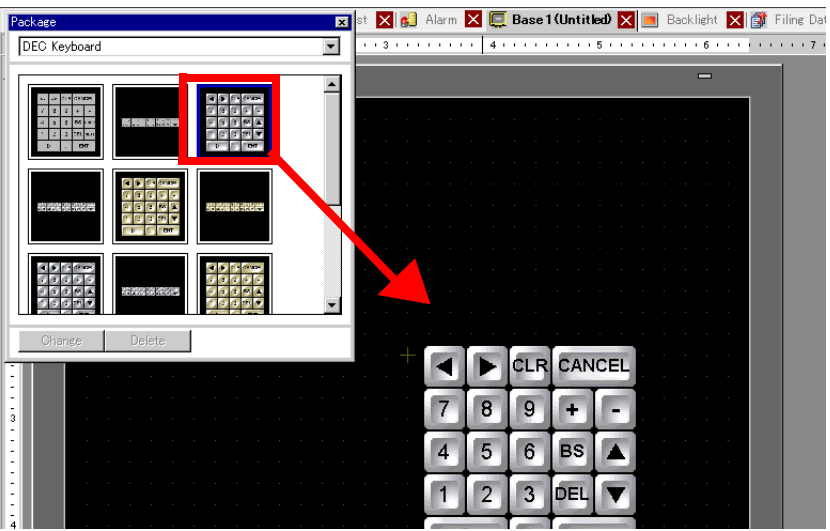

3 Select the placed keypad, right-click, and select [Ungroup (U)] from [Group (G)]. Now you can rearrange the keys.

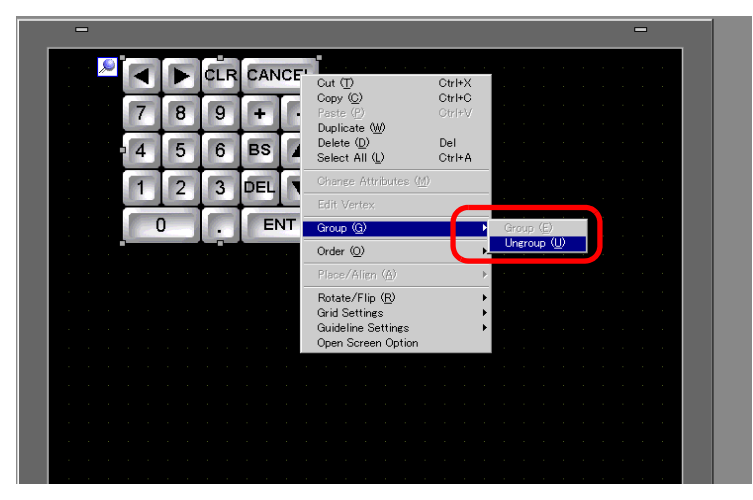

4 Rearrange the ungrouped keys.

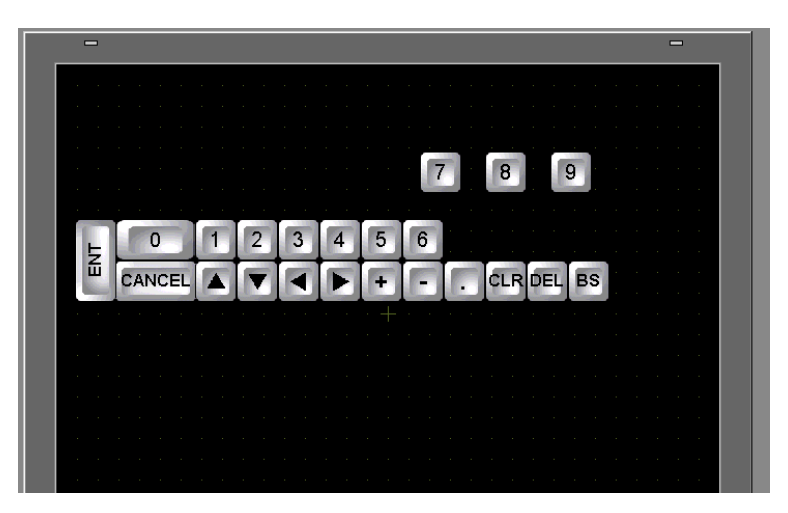

5 Select all the customized keypads, right-click, and select [Group (E)] from [Group (G)]. The keypad customization is complete.

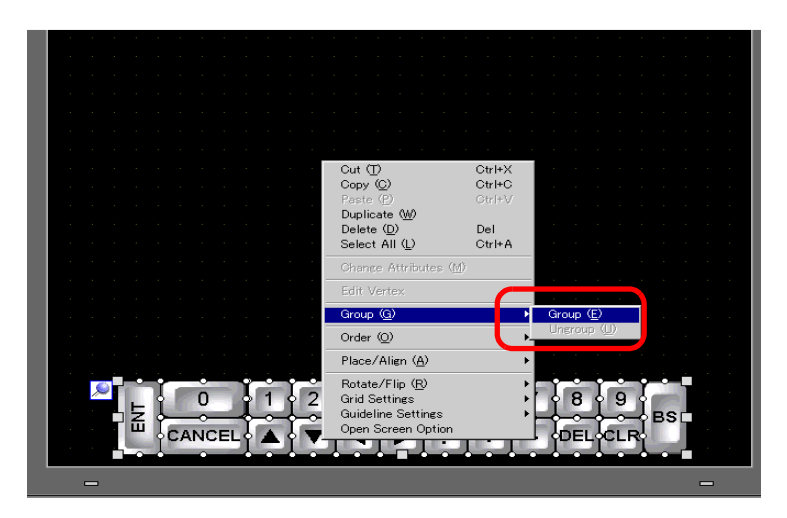

6 Register the customized keypad in [Package]. Then you can refer to the Package when you use the customized keypad on another drawing screen. Select the [View (V)] menu - [Package (P)] command or click  $\left| \frac{1}{\mathcal{C}} \right|$ , and the following [Package List] dialog box appears.

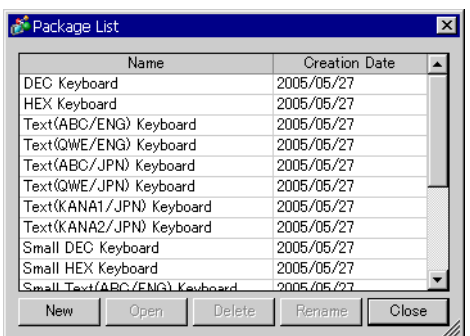

7 Click [New]. The [New Package] dialog box appears. Set a package name. (For example, Keypad)

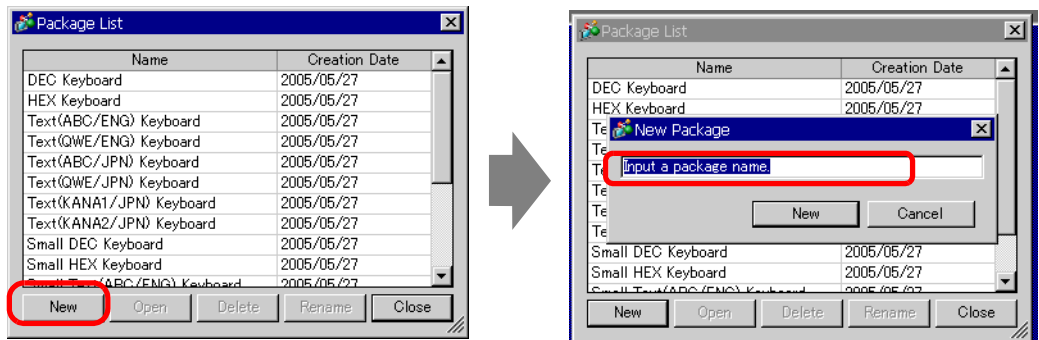

8 Click [OK] on the [New Package] dialog box to return to the [Package List] dialog box, where the new package displays.

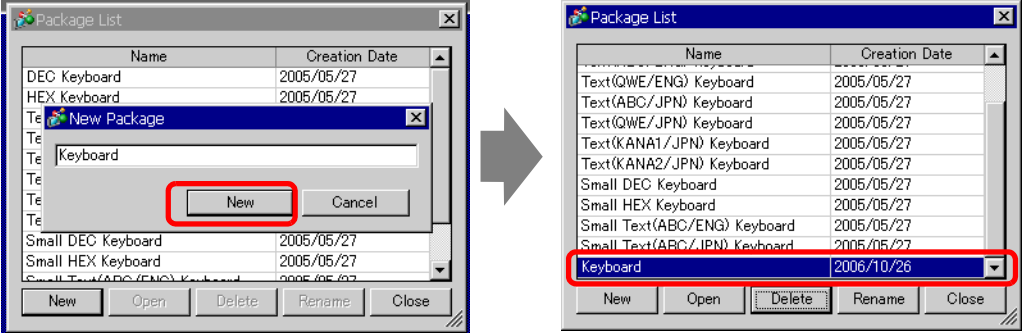

9 On the [Package List] dialog box with a new package name selected, click [Open]. The following dialog box appears.

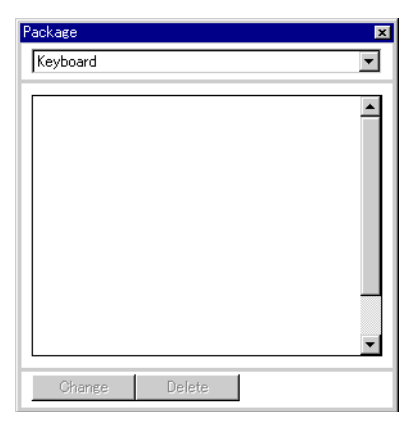

10 Drag the customized keypad to the [Package] dialog box.

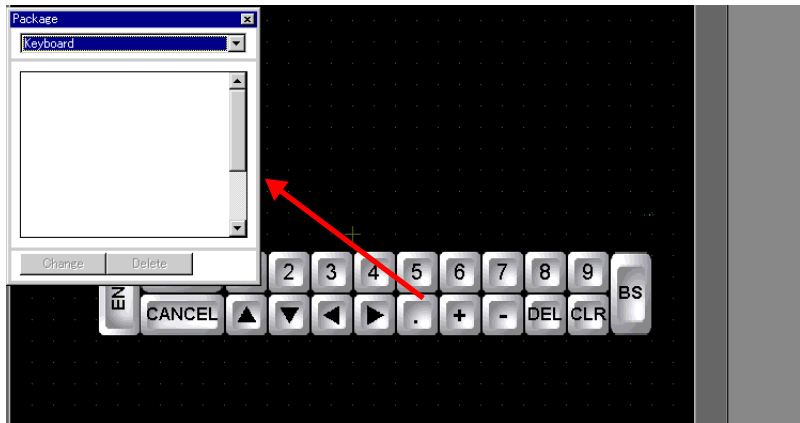

11 The customized keypad has been registered in the [Package].

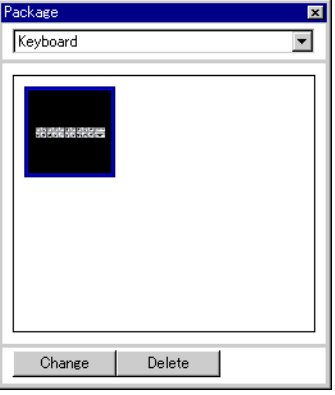

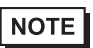

• A combined 200 drawings, parts, and keypads can be registered in one [Package].

#### ■ Displaying the Customized Keypad as Popup

#### • Please refer to the settings guide for details. NOTE

) ["16.5.2 Common \(Keypad Registration\) Settings Guide" \(page 16-23\)](#page-22-0) 

- ) ["16.5.4 Packages Settings Guide" \(page 16-36\)](#page-35-0)
- ) "14.11 Data Display Settings Guide" (page 14-42)
- For details of the part placement method and the address, shape, color, and label setting method, refer to the "Part Editing Procedure".  $\mathbb{F}$  "9.6.1 Editing Parts" (page 9-38)

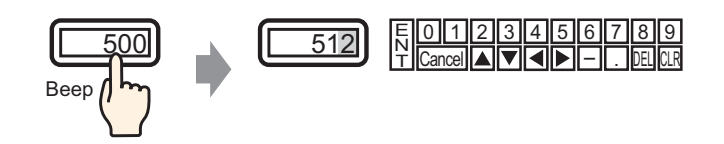

1 From the [Common Settings (R)] menu, select [Keypad Registration (K)]. The [New Keypad/Open] dialog box appears.

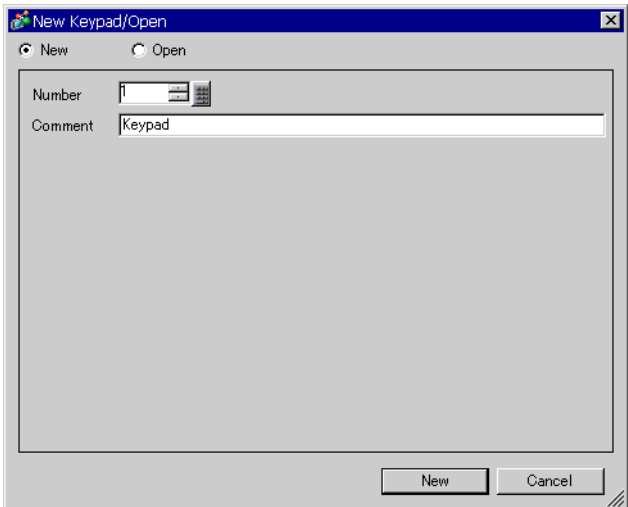

2 Set the [Number] and [Comment] and then click [OK]. (For example, [Number] 1, [Comment] test)

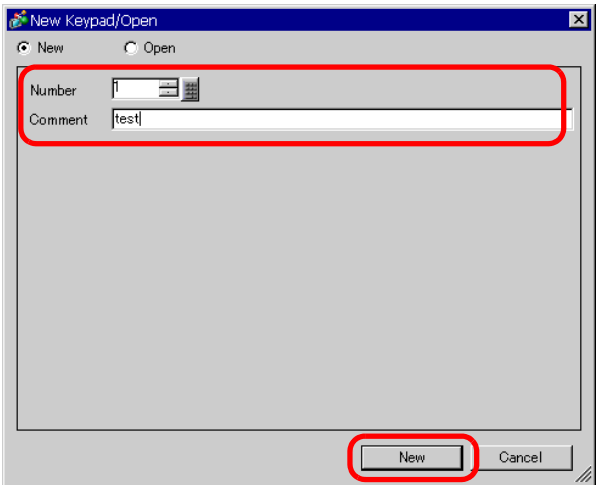

3 The screen to create the [Clear Area] is appears.

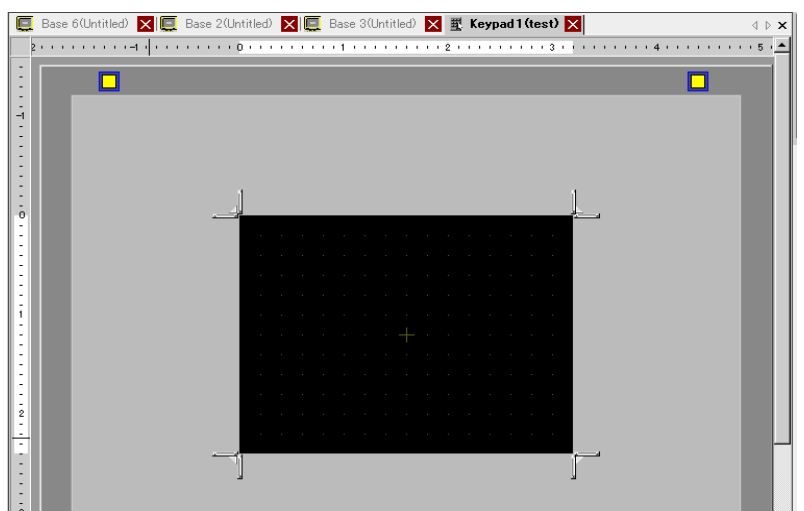

4 From the [View (V)] menu, select [Package (P)] or click  $\bullet$  . The [Package List] dialog box appears displaying a list of registered packages.

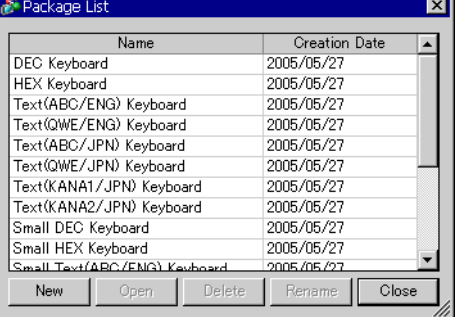

NOTE

• Register keypads in [Package] in advance. **<sup>C</sup>** "  $\blacksquare$  Displaying the Customized Keypad Permanently on the Screen" (page 16-11) 5 Select the package name (for example, Keypad) that is registered with the keypad you want to use, click [Open], and the [Package] dialog box appears.

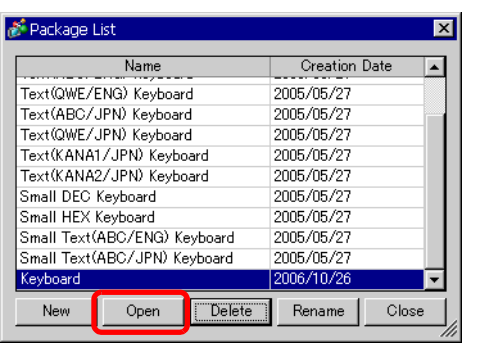

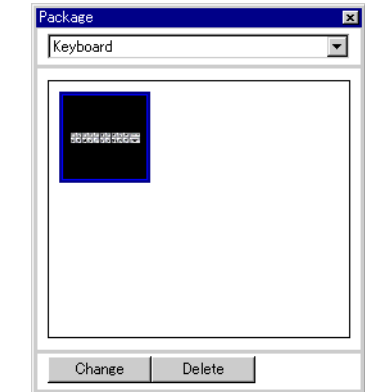

6 Select a keypad to use and place it on the [Clear Area].

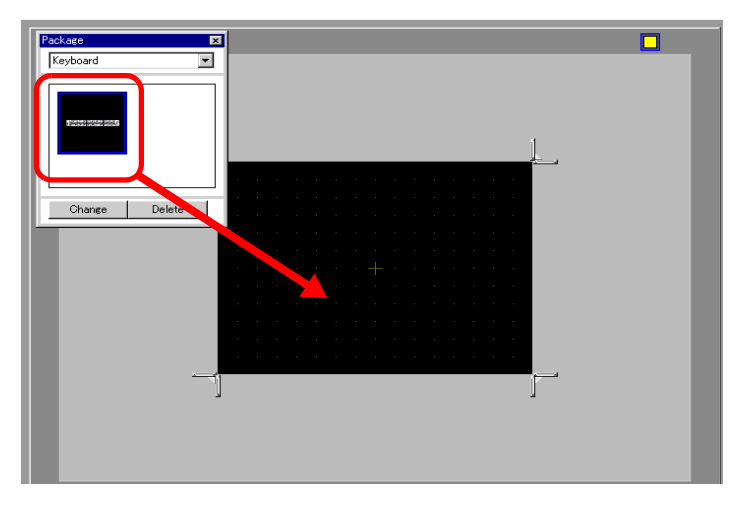

7 Create the [Clear Area]. Drag the [Resize Boundary] **in the four corners of** the [Clear Area] setting screen to change the size. The [Resize Bound] button you drag with the mouse cursor determines the direction in which the clear area size changes.

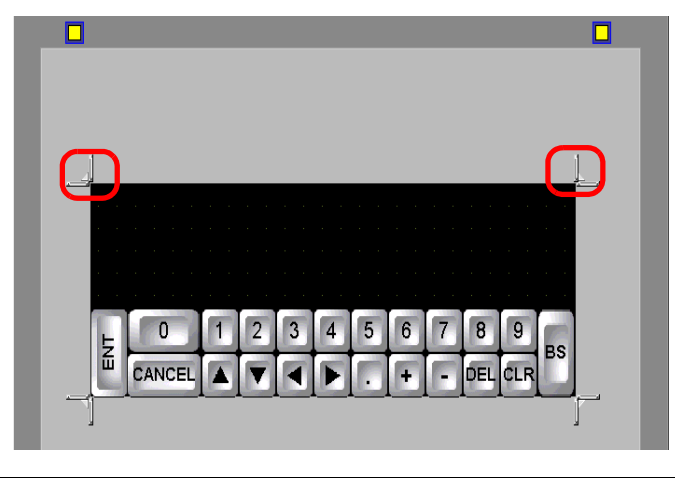

• [Clear Area] is the area that overwrites and hides the previously displayed keypad.  $\mathbb{G}$  "  $\blacksquare$  Clear Area" (page 16-26)

NOTE

8 Click the [Base 1] tab to move to the base screen.

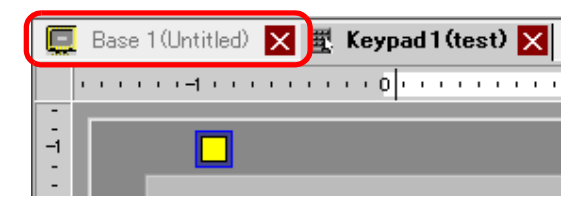

- 9 Configure settings to call the customized keypad with a Data Display Part. From the [Parts (P)] menu, point to [Data Display (D)] and select [Numeric Display (N)], or click the  $\frac{123}{2}$ icon, and place it on the screen.
- 10 Double-click the placed Data Display. The following dialog box appears.

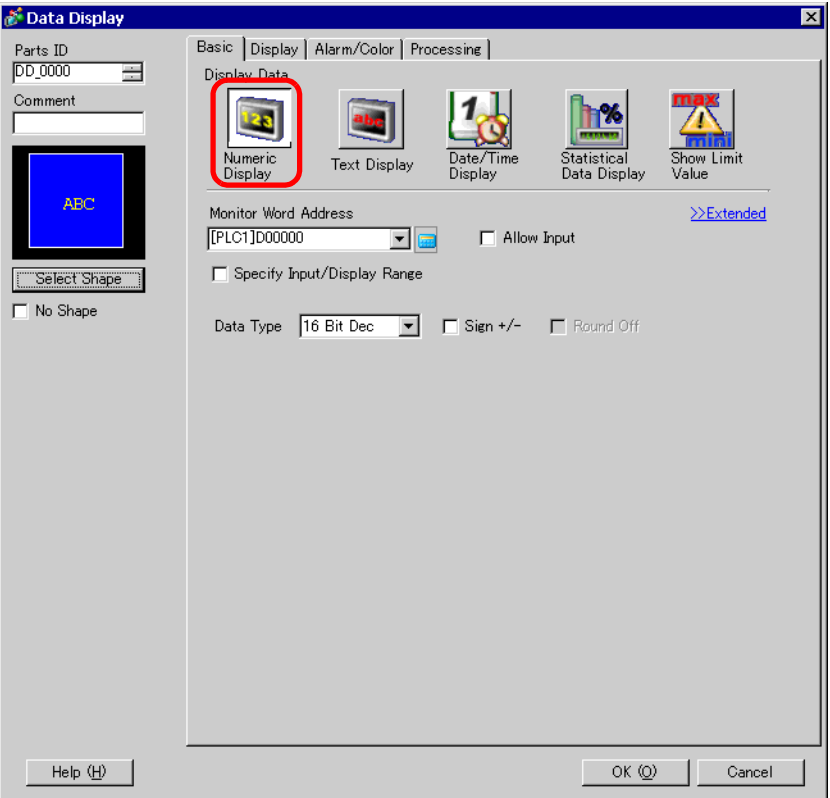

11 Select the Data Display shape from [Select Shape].

12 In [Monitor Word Address], set the address (D100) which will store the inputted value.

Select device "D", input Click the icon to display an "100" as the address, and address input keypad. press the Enter key. Input Address  $\overline{\mathbf{z}}$ Monitor Word Address Monitor Word Address Device/PLC PLCT  $\overline{\mathbf{r}}$ [PLC1]D00000  $\overline{\phantom{a}}$ [PLC1]D00100  $\vert \cdot \vert$  $\sqrt{2}$  $\overline{\mathbf{I}}$  [100] Back Clr **Click**  $\mathbb A$  $\mathsf B$  $\bar{7}$  $\sf{9}$  $\mathbb C$  $\bf 8$  $\boxed{D}$  $E$  $\overline{F}$  $\overline{4}$  $\overline{5}$  $\overline{\mathbf{6}}$  $\mathbf{1}$  $\overline{2}$  $\overline{3}$  $\,0\,$  $\mathsf{Ent}$ 

13 Set the type of data to display (for example "16 Bit Dec") in [Data Type].

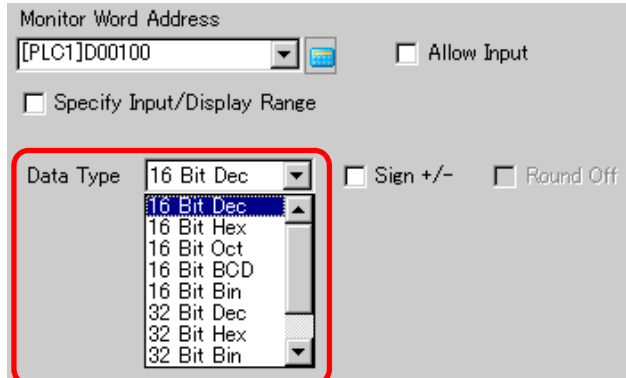

14 Select the [Allow Input] check box. Once you select the [Allow Input] check box, the [Data Entry] tab appears and you can input numeric data.

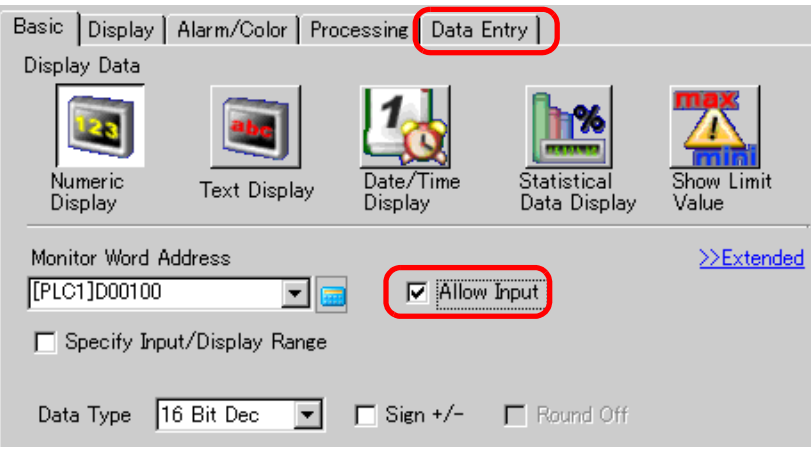

15 Click the [Data Entry] tab and the following will appear. Select the [Enable Popup Keypad] check box.

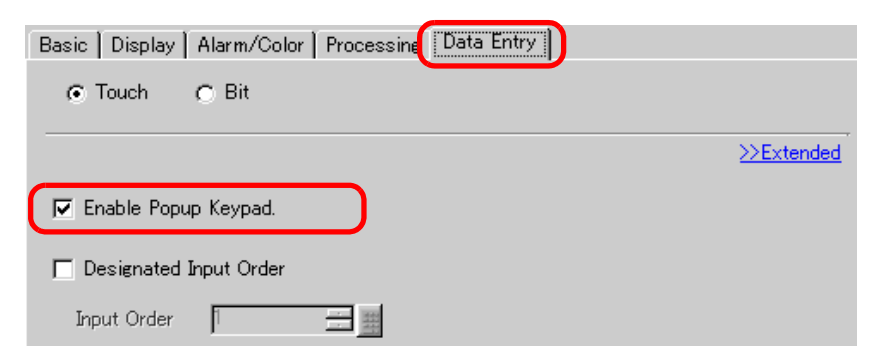

16 Click [Extended].

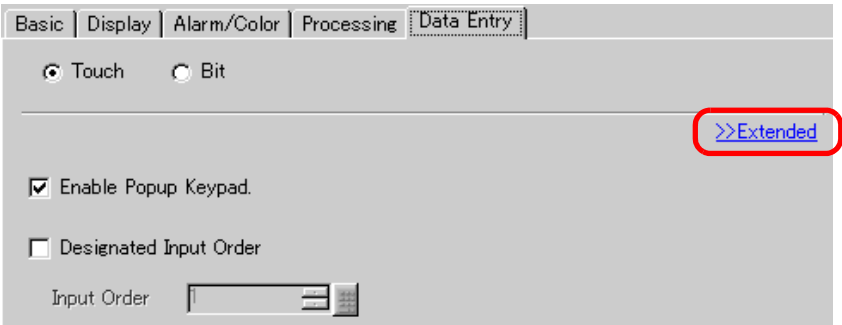

17 In the [Extended] screen, select the [User Keypad] check box and set the [Keypad] screen number (for example, 1) with the keypad setting to the [Keypad].

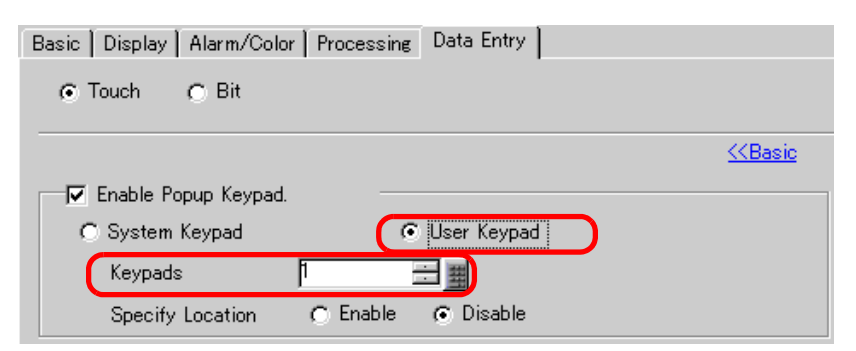

18 As needed, set the Data Display color and text on the [Alarm/Color] tab and [Display] tab, and click [OK].

# <span id="page-20-0"></span>**16.5 Setup Guide**

#### **16.5.1 Keypad Settings Guide**

#### **System Keypad**

If you permit input to a Data Display Part, a keypad for numeric input or for text input will be selected automatically and displayed in a popup window.

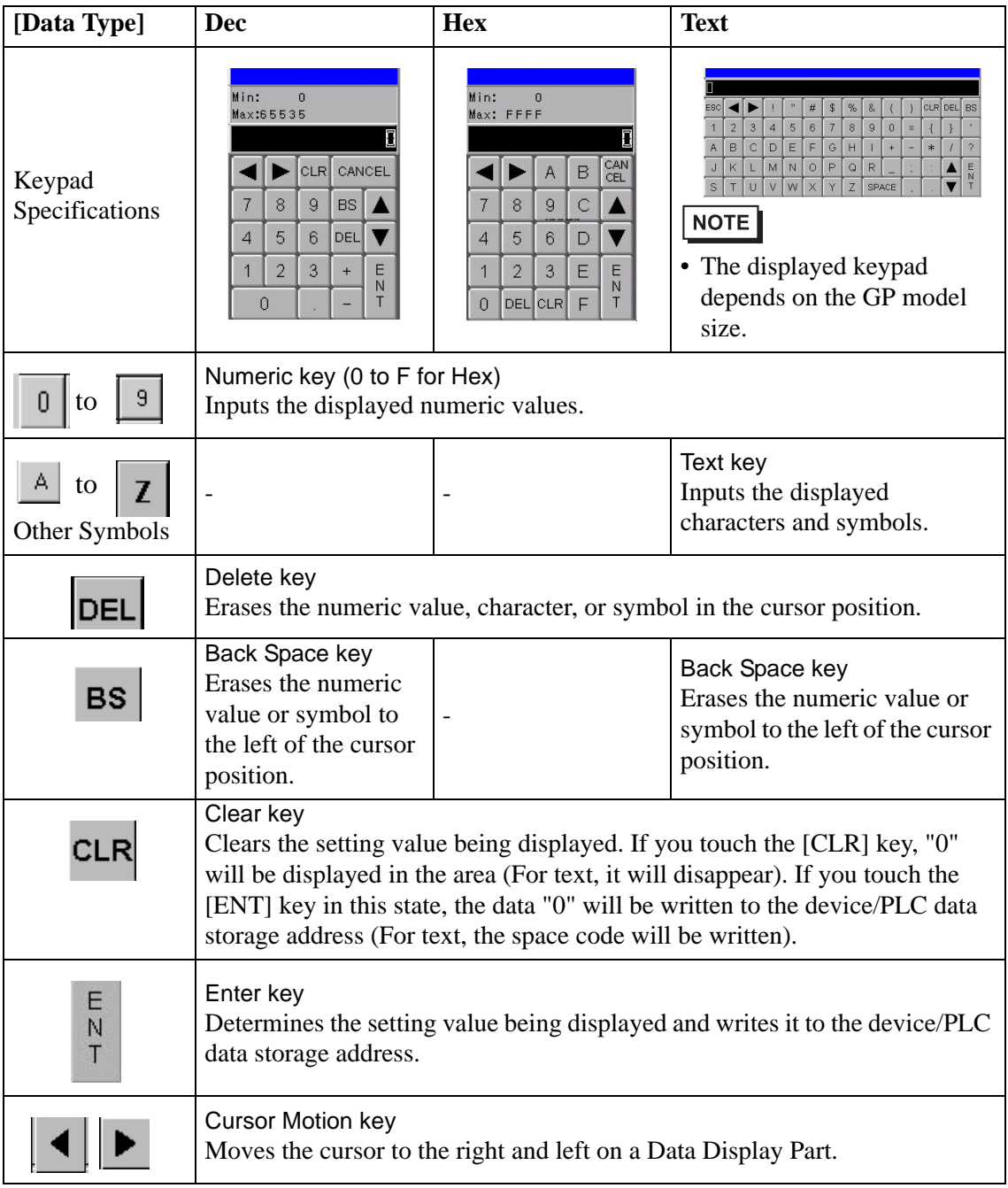

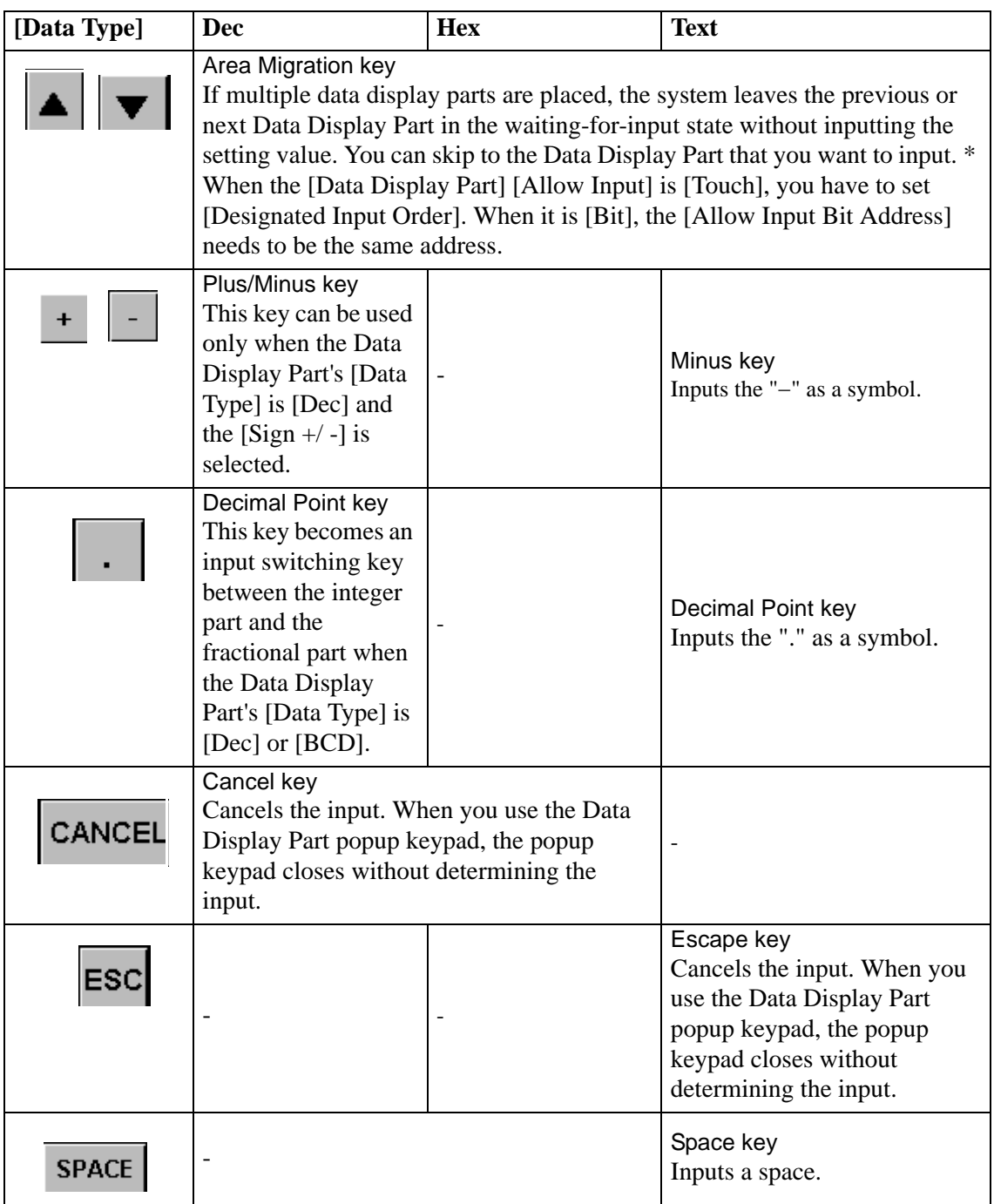

## **User Keypad**

If you permit input to a Data Display Part, a keypad selected from the keypads registered in [Package] or freely created keypad displays in a popup window. These keypads can be directly placed on the screen.

) ["16.5.4 Packages Settings Guide" \(page 16-36\)](#page-35-0) 

# <span id="page-22-0"></span>**16.5.2 Common (Keypad Registration) Settings Guide**

# **Creating Keypads**

Open the screen to register a keypad.

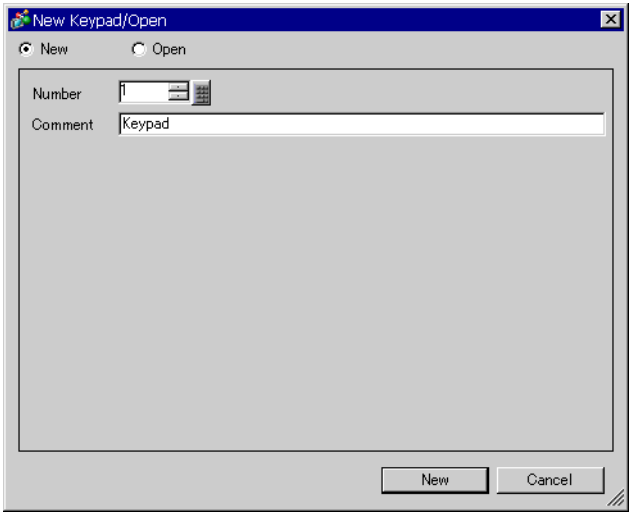

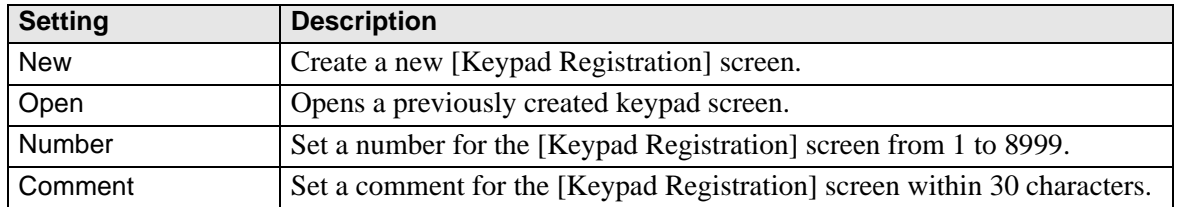

# **Opening Keypads**

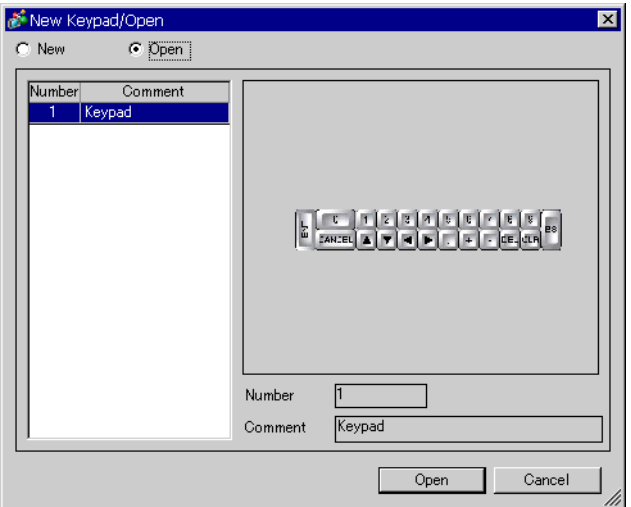

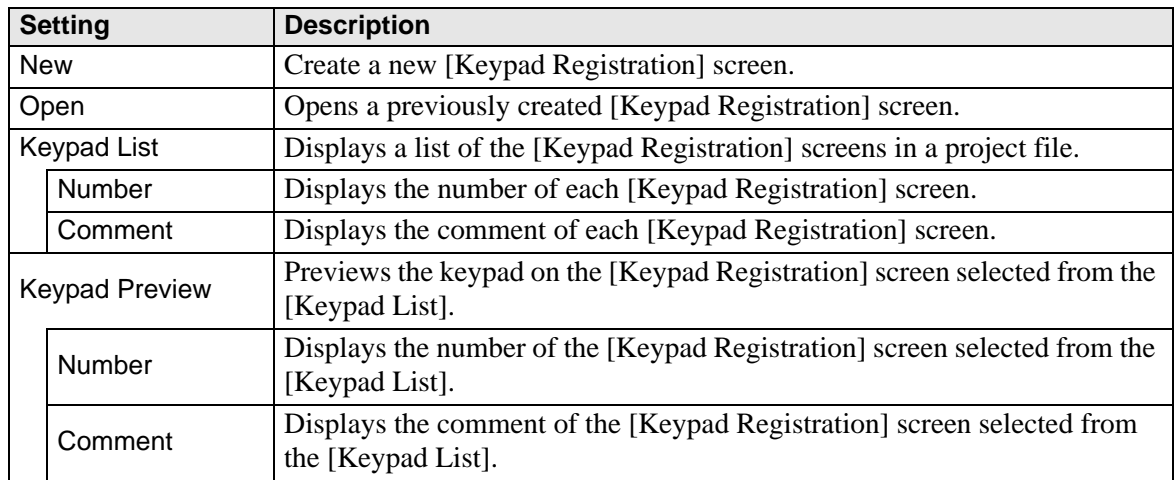

# **Keypad Registration**

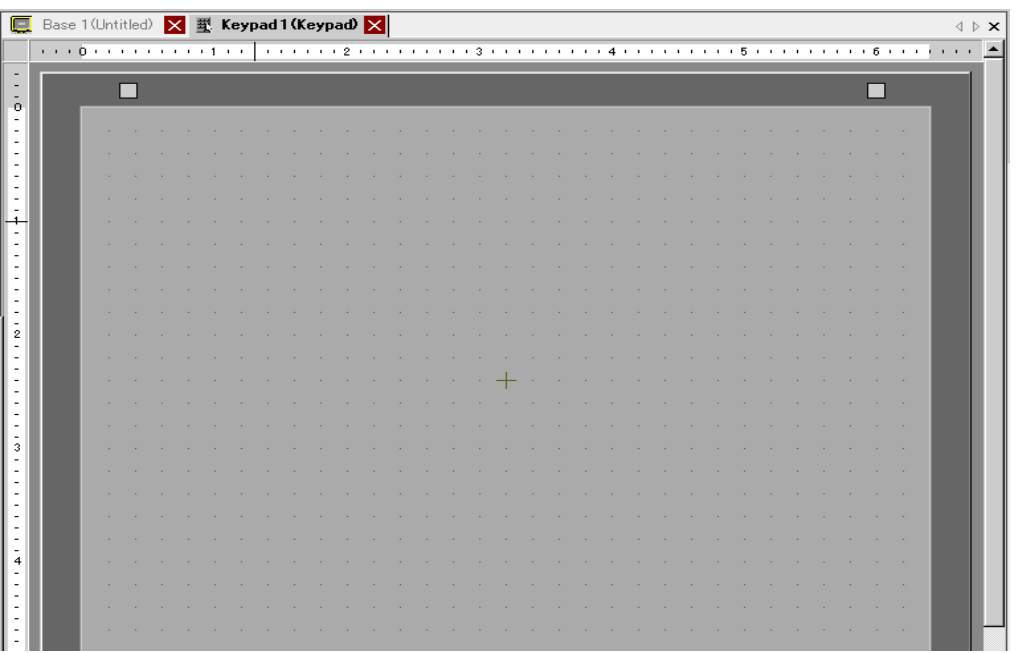

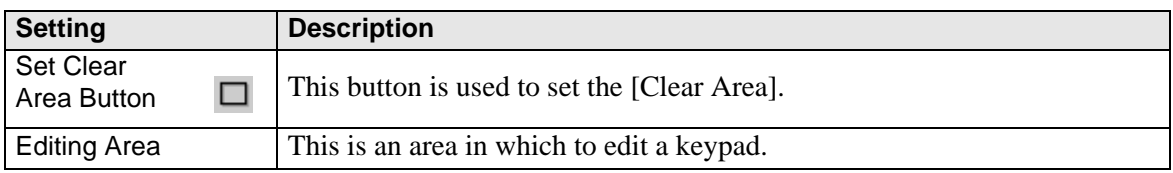

# <span id="page-25-0"></span>**Clear Area**

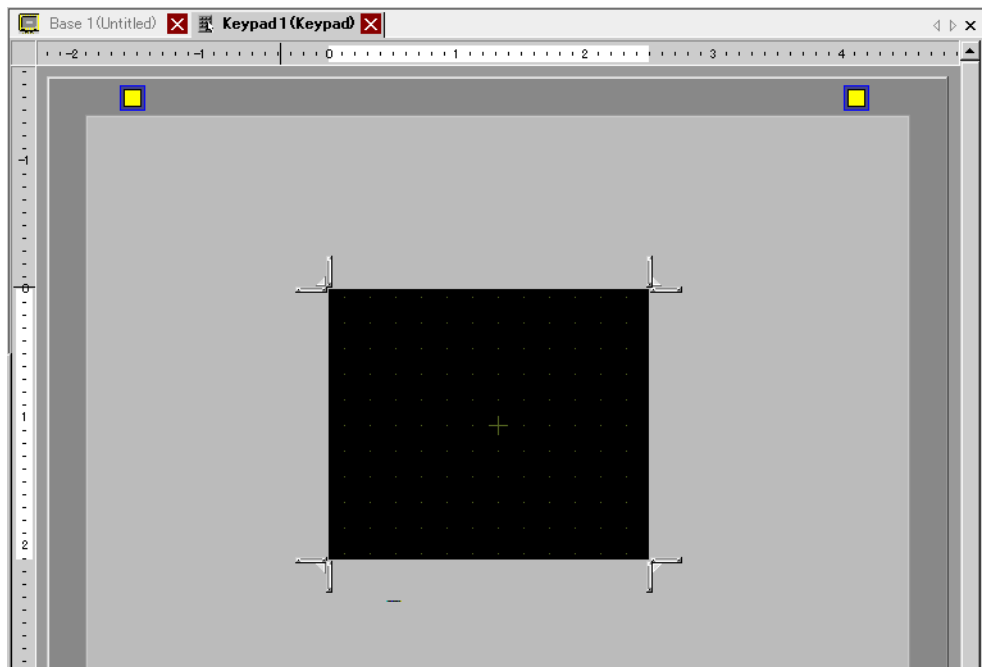

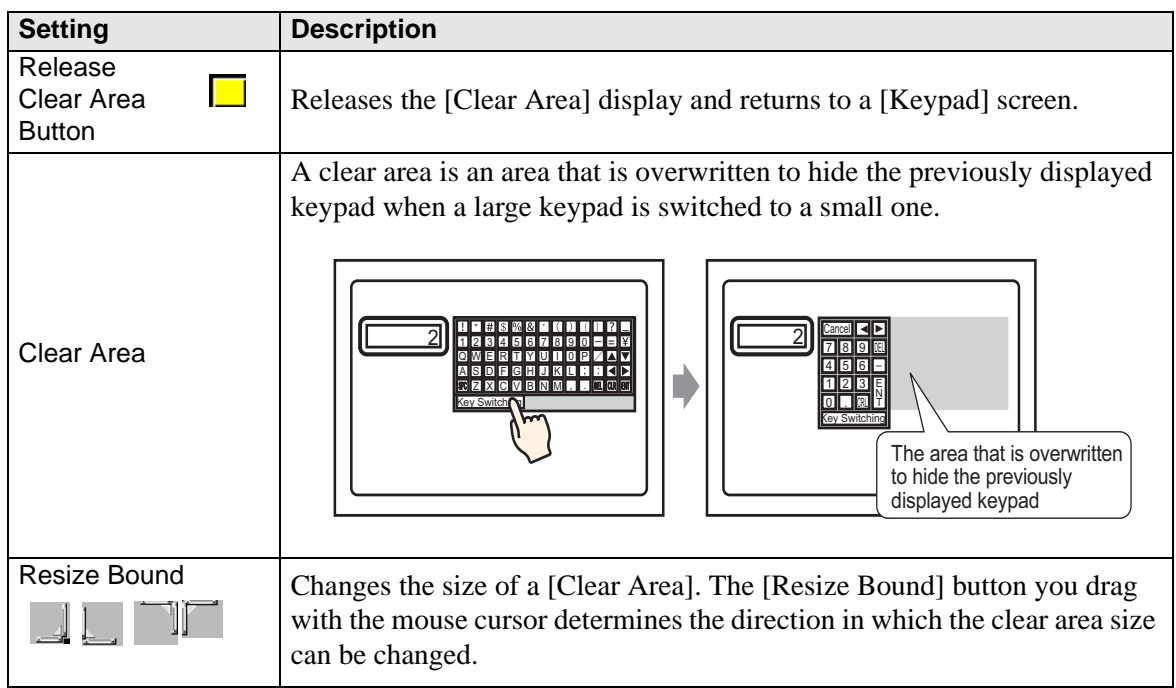

# **16.5.3 Key Part Settings Guide**

Set the key for each keypad.

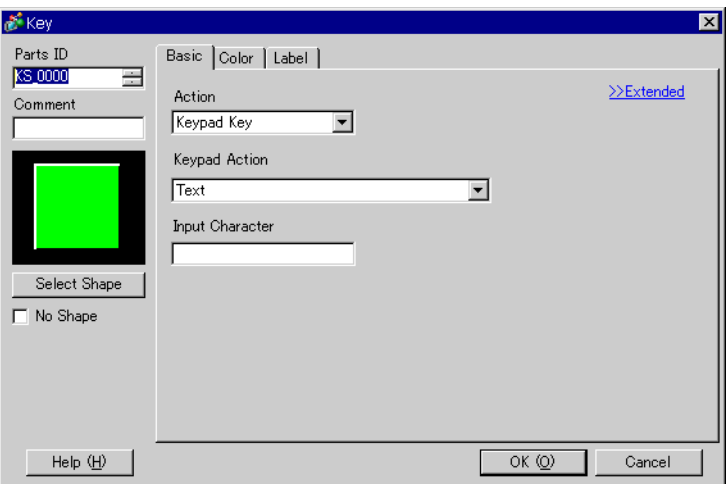

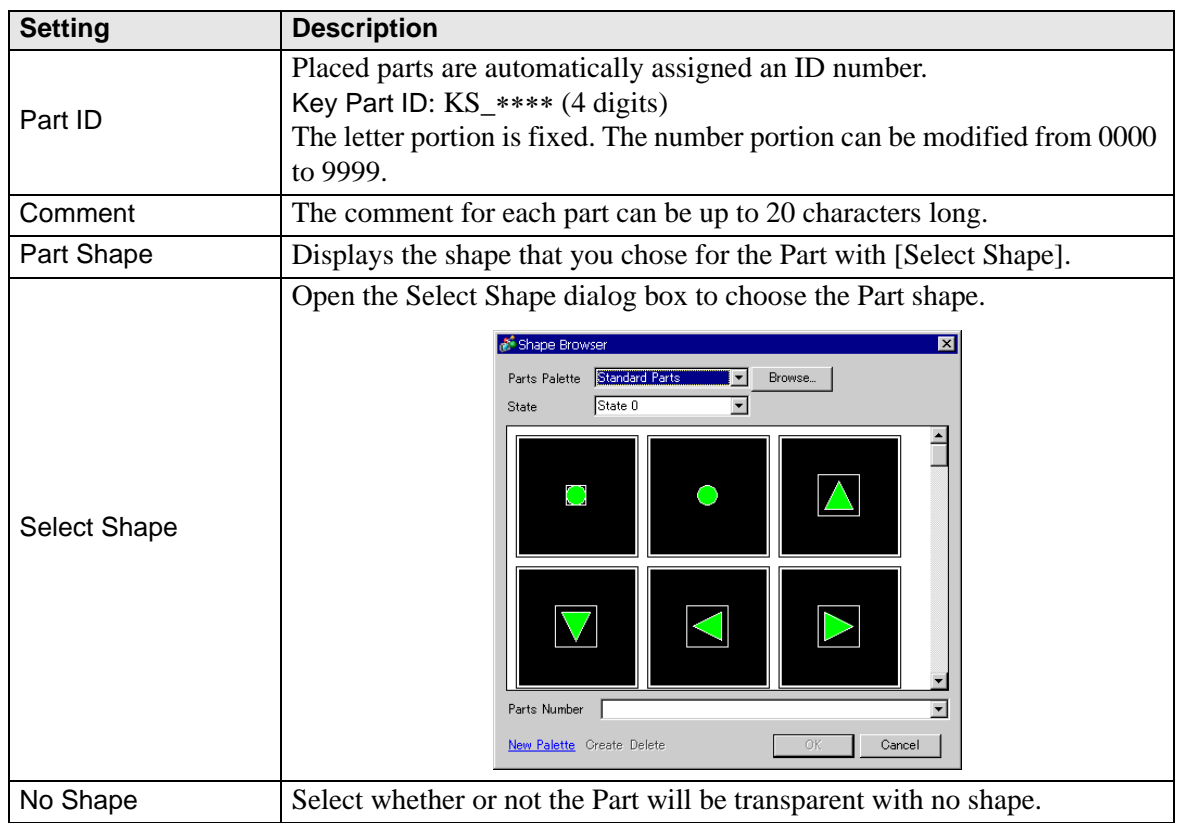

# ■ Basic Settings/Basic

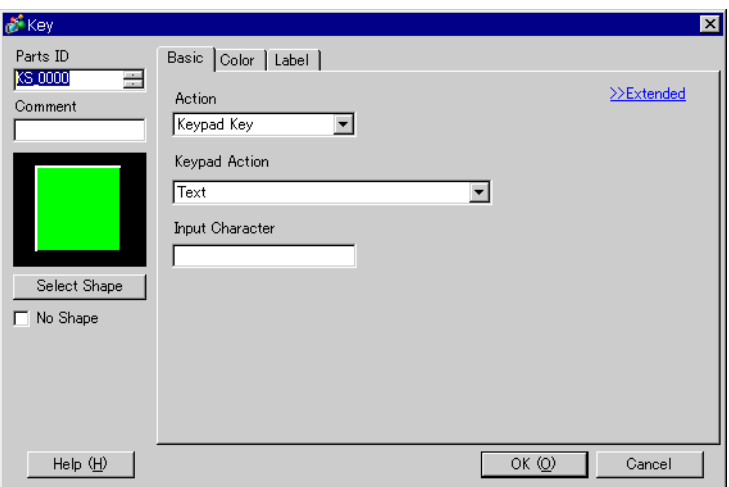

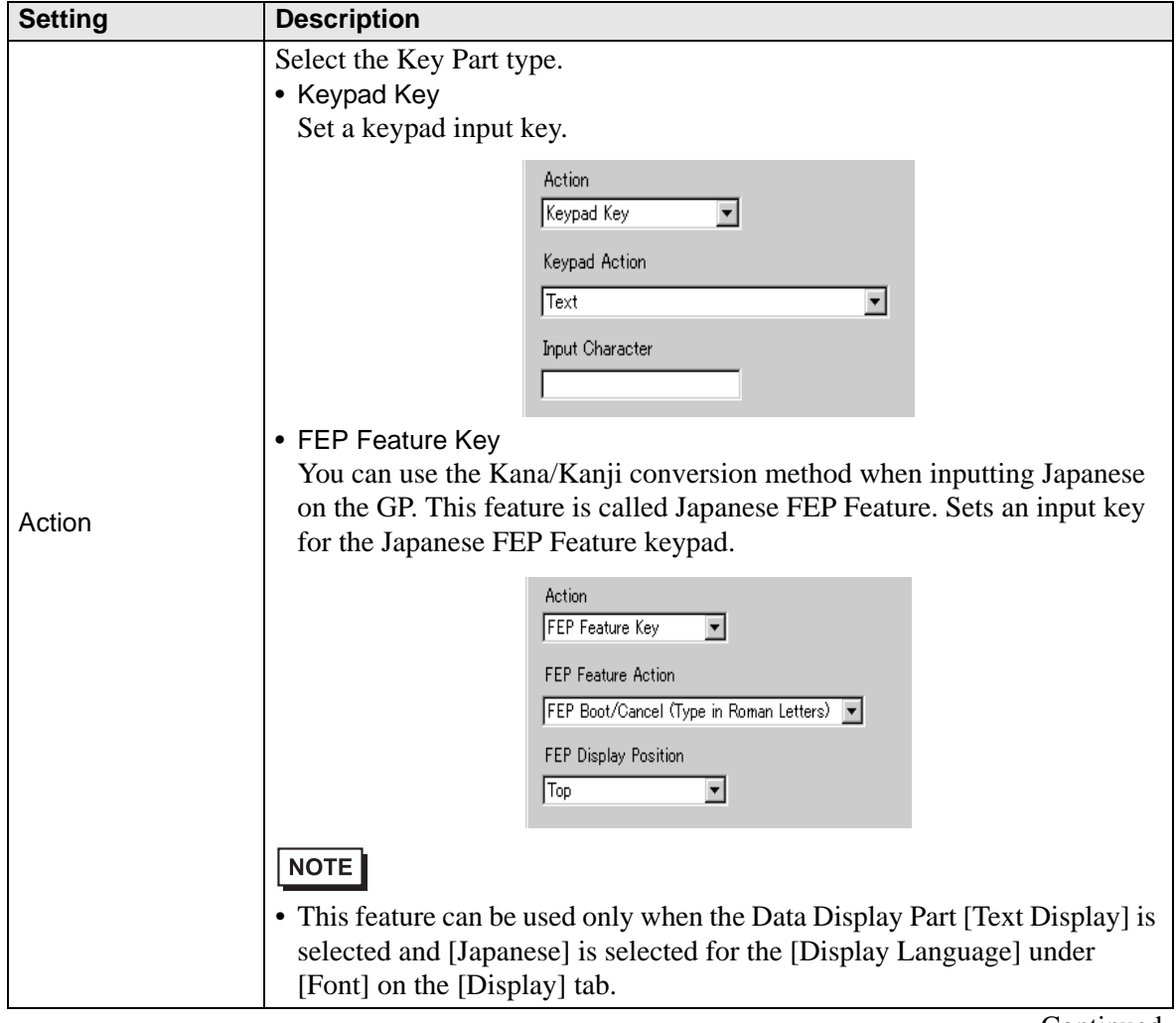

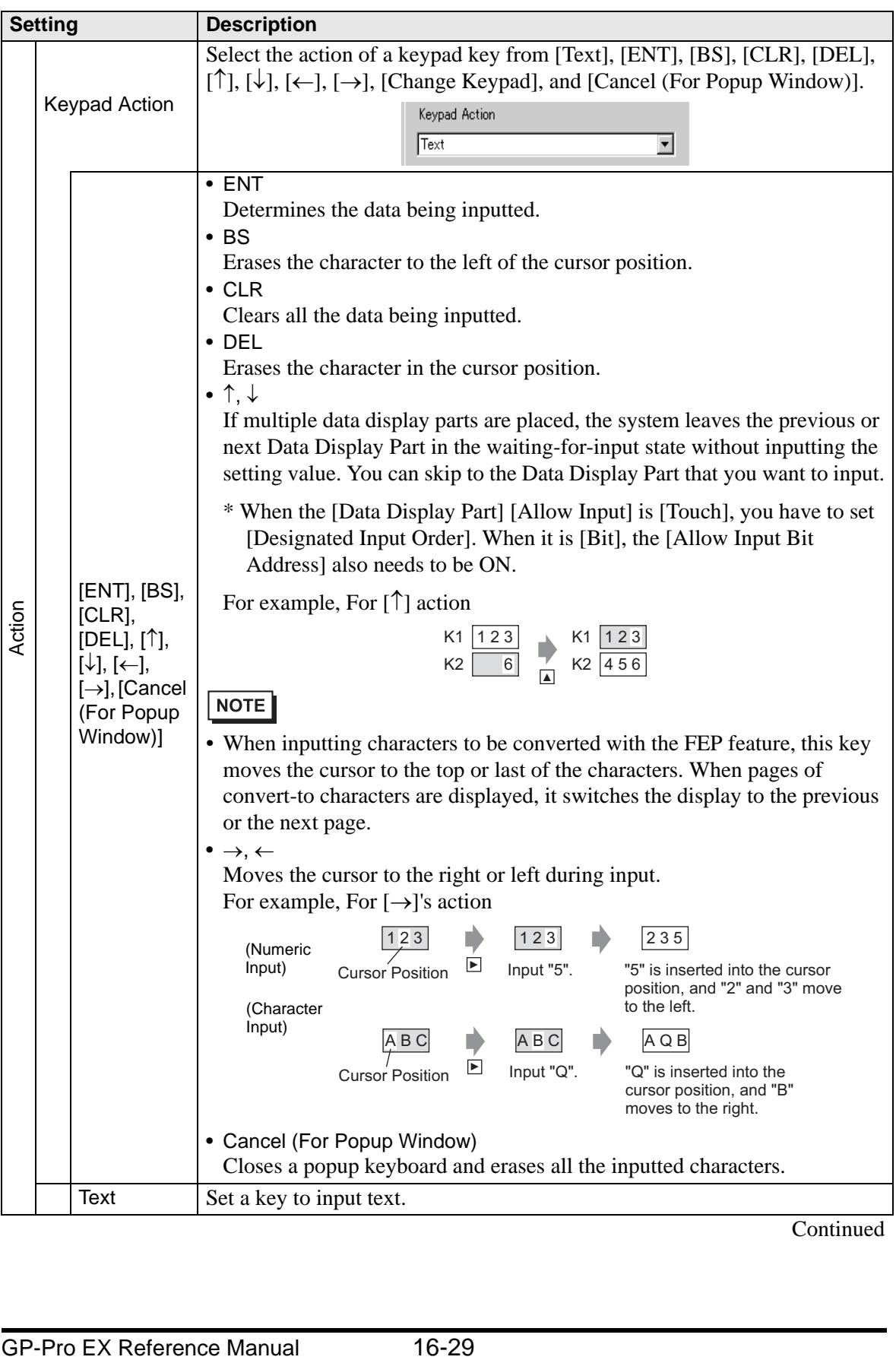

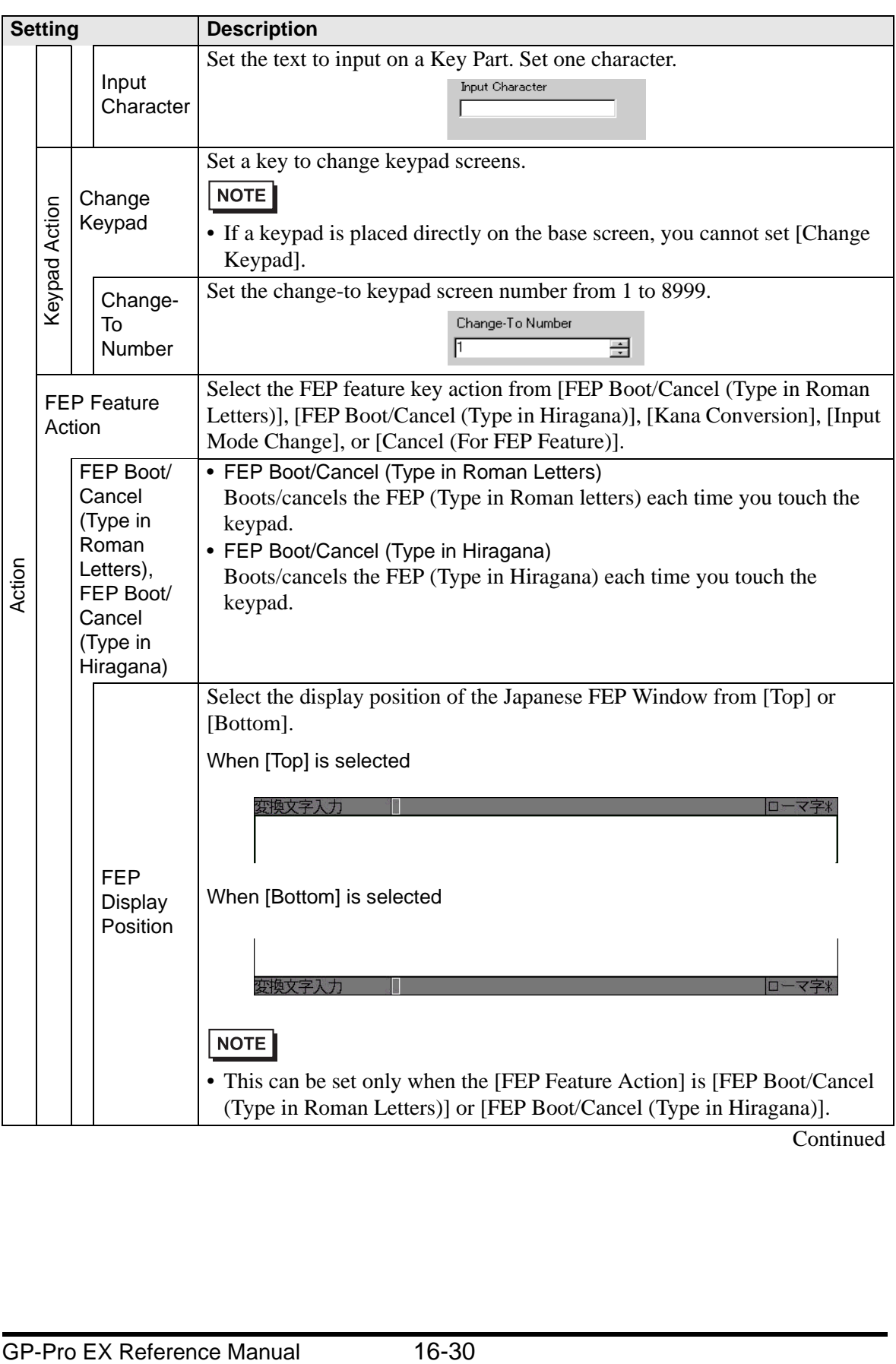

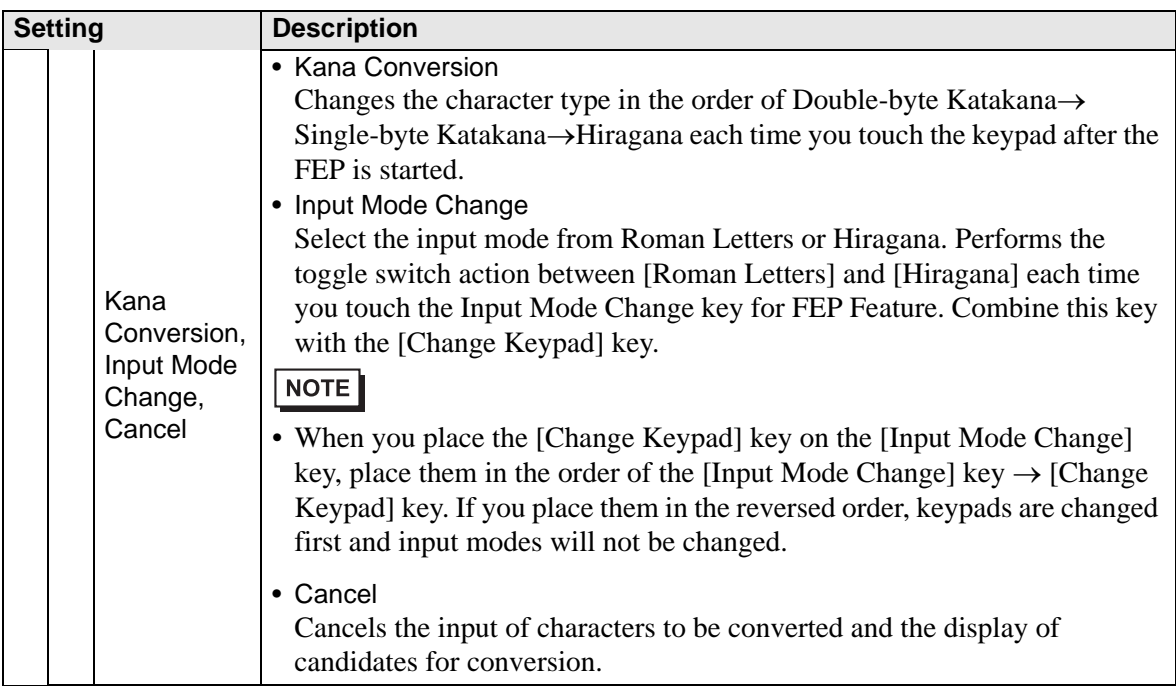

# **Basic Settings/Details**

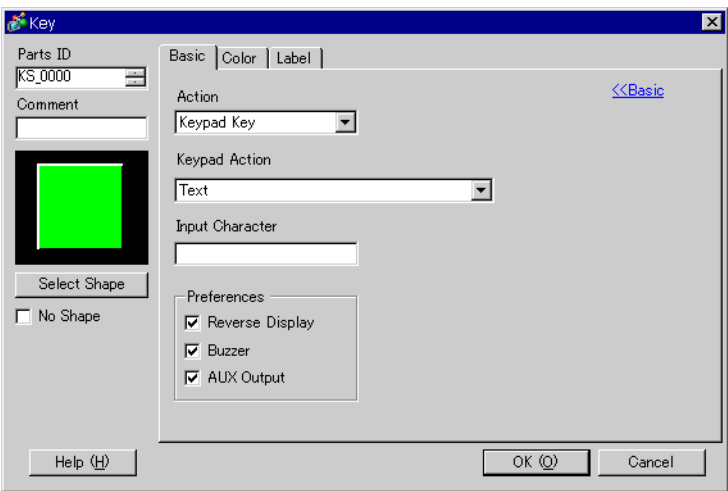

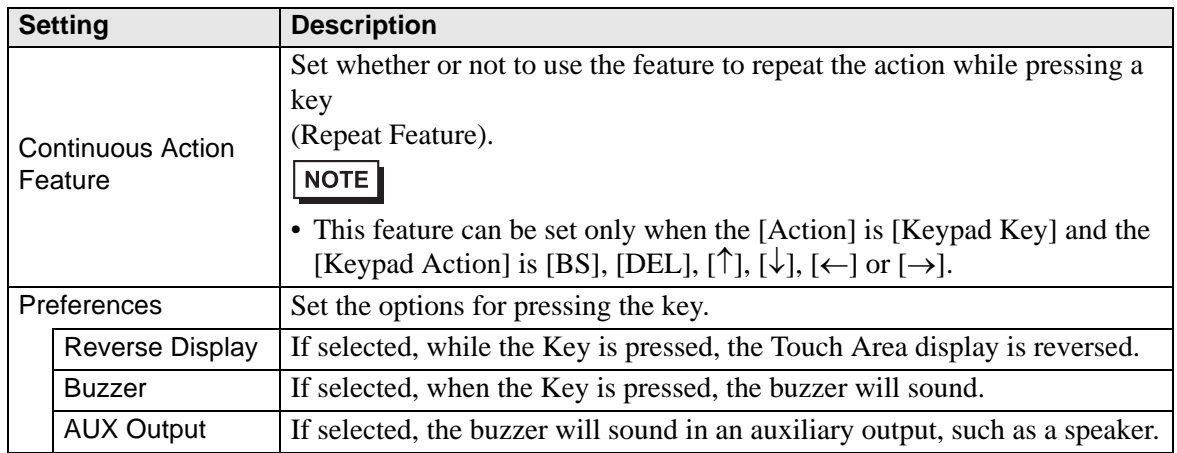

# **Color**

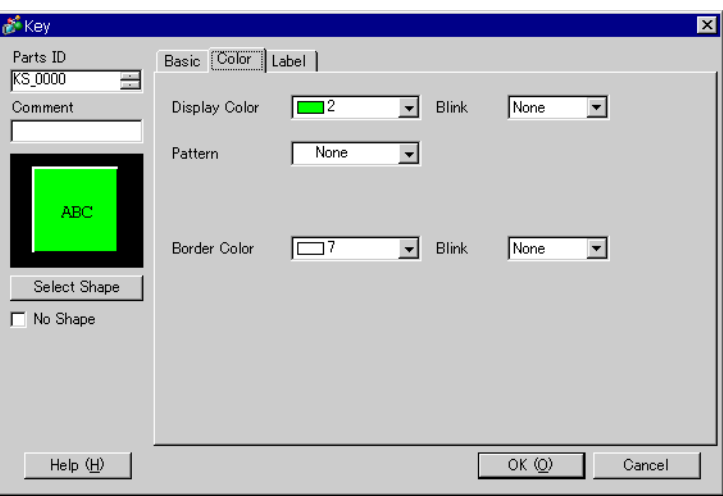

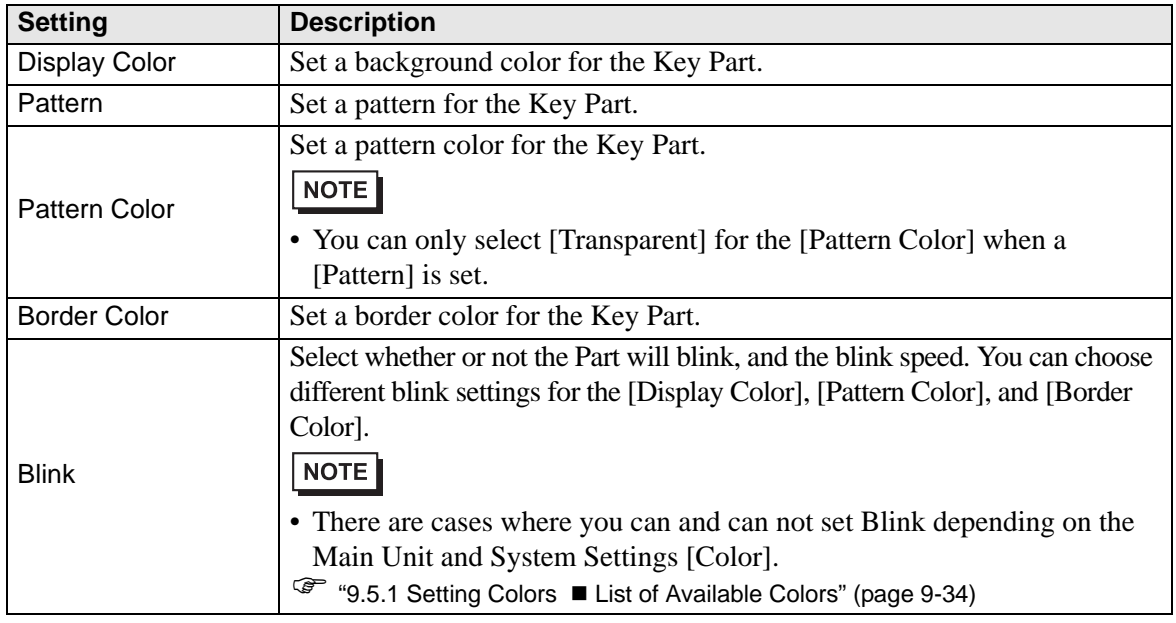

# **Label**

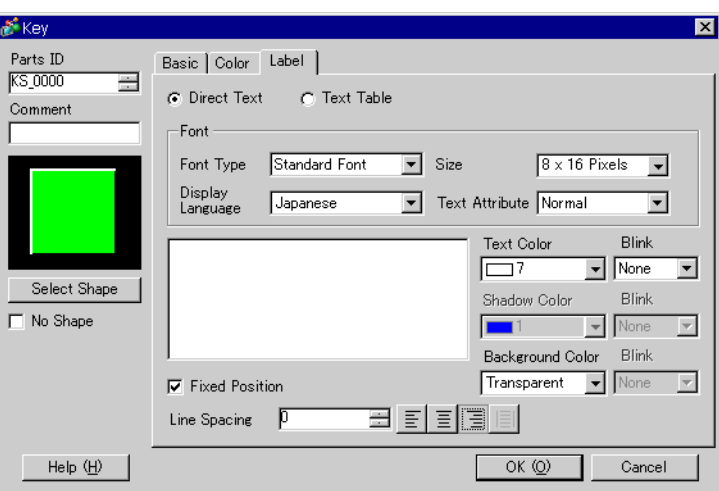

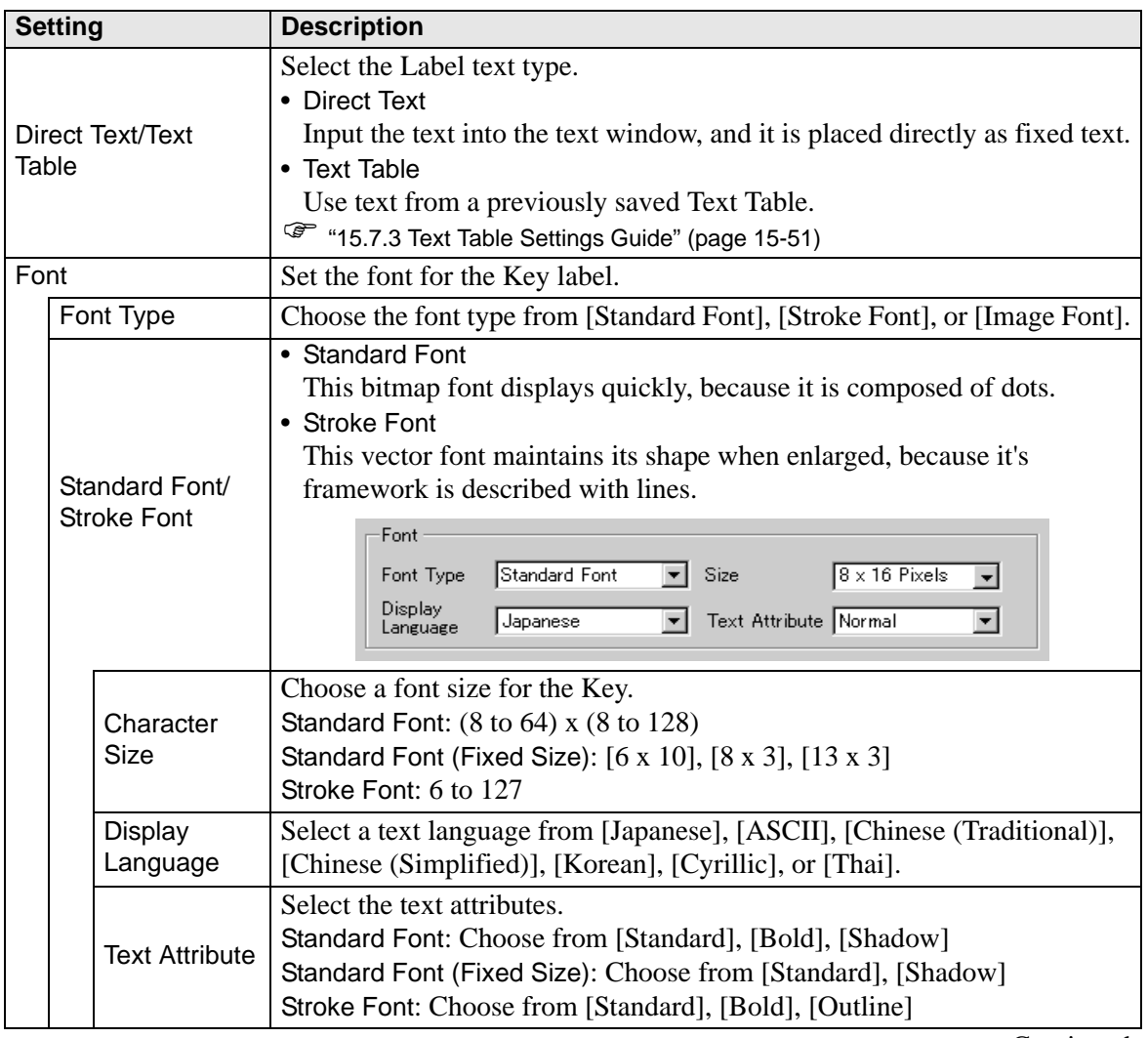

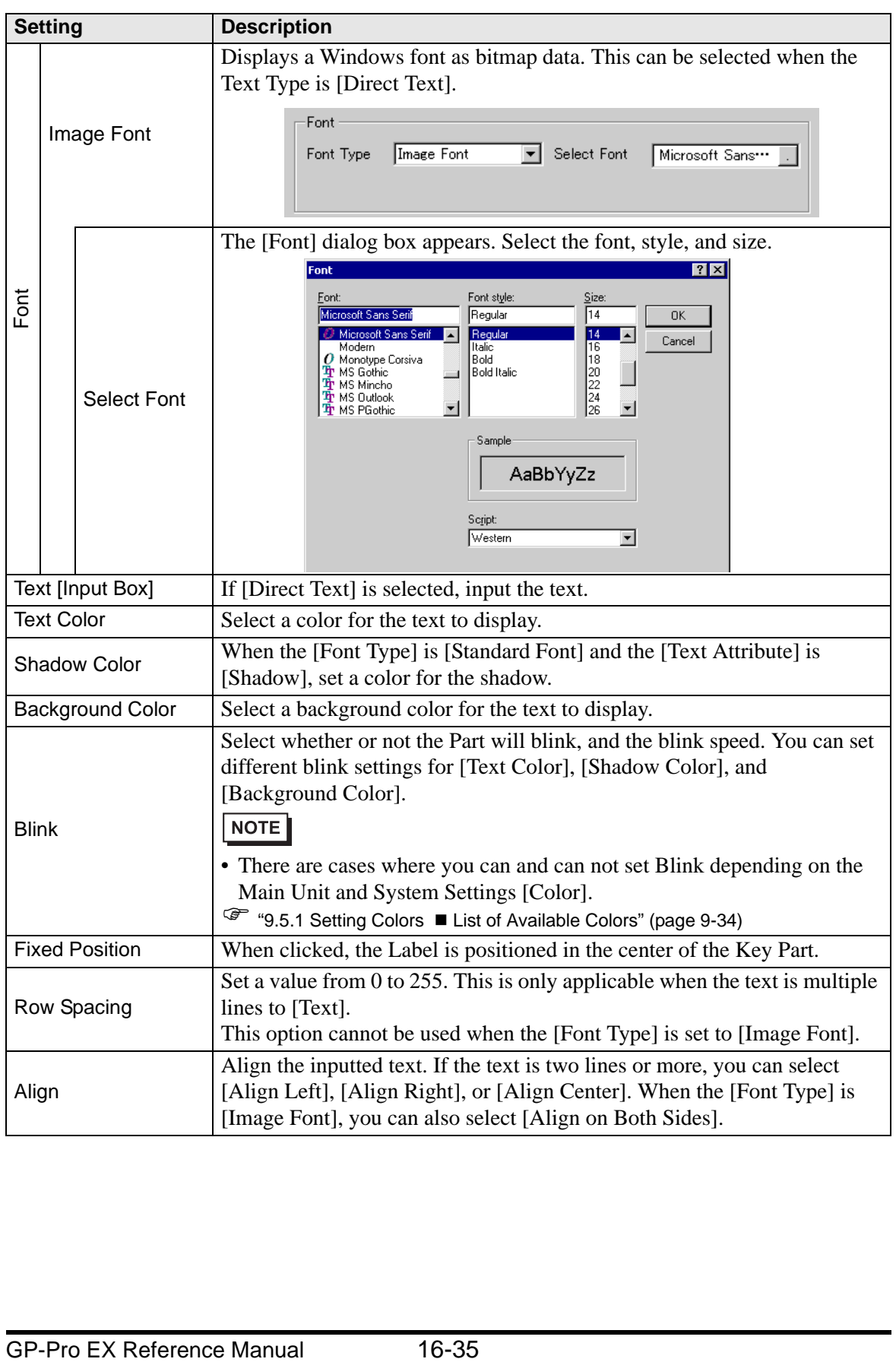

## <span id="page-35-0"></span>**16.5.4 Packages Settings Guide**

The Package List of keypads previously registered in GP-Pro EX displays. Also, you can register freely created original keypads, parts, drawings, etc. A combined 200 drawings, parts, and keypads can be registered in one [Package]. Drawings and parts registered in multiple groups are treated as one unit.

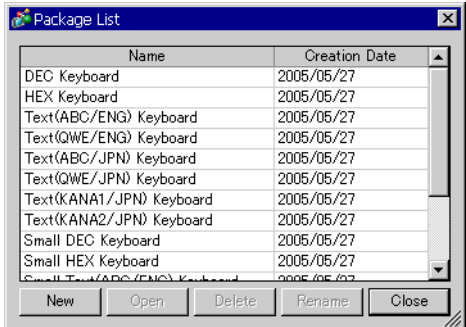

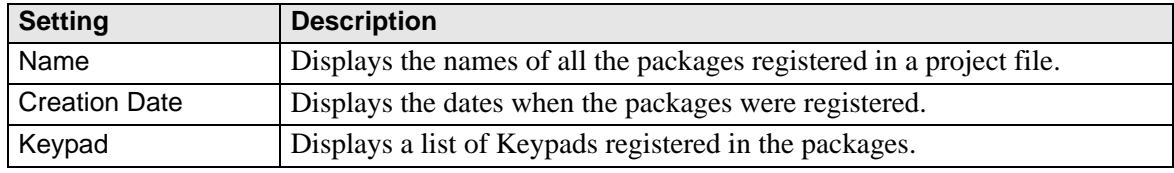

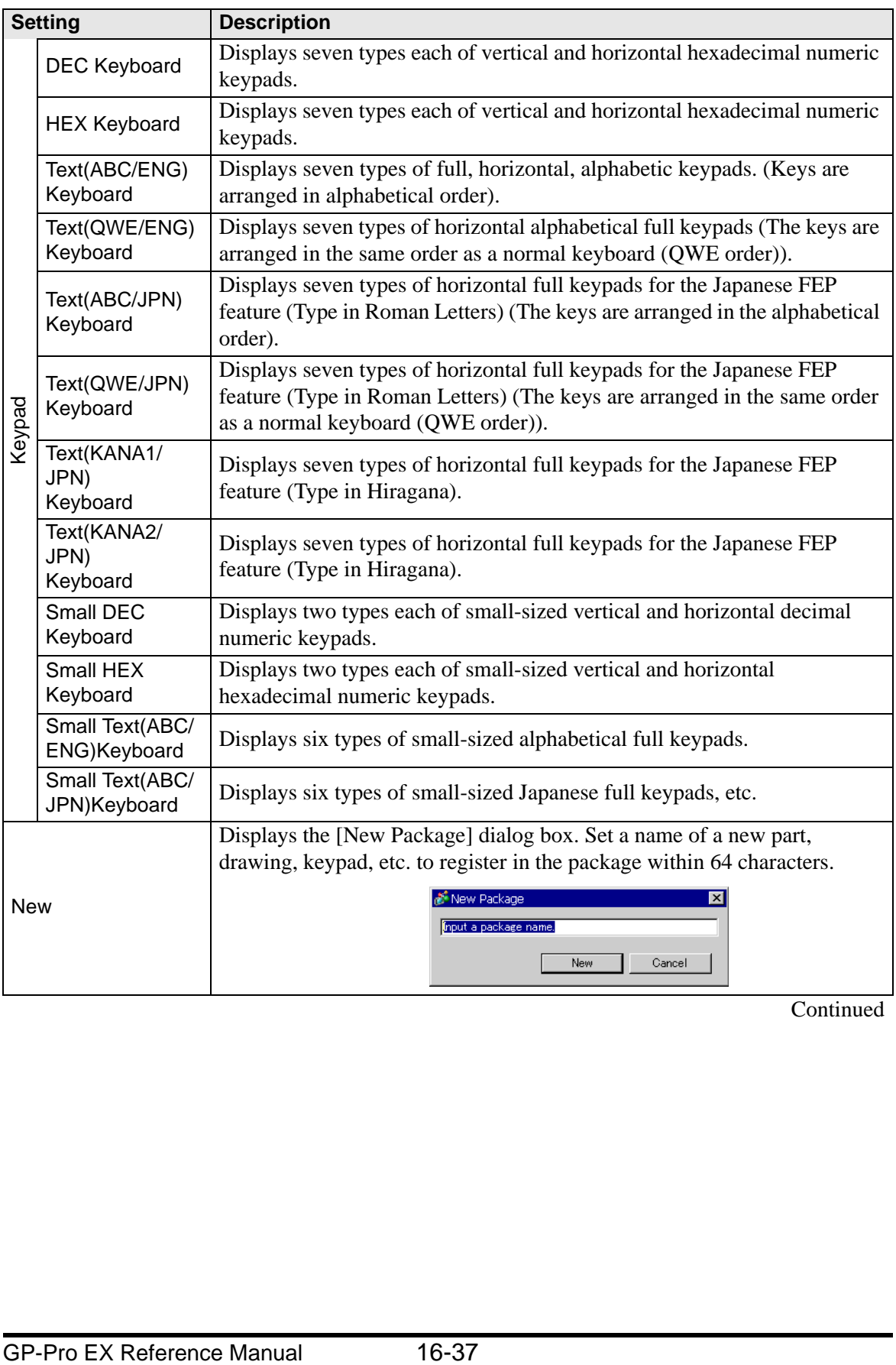

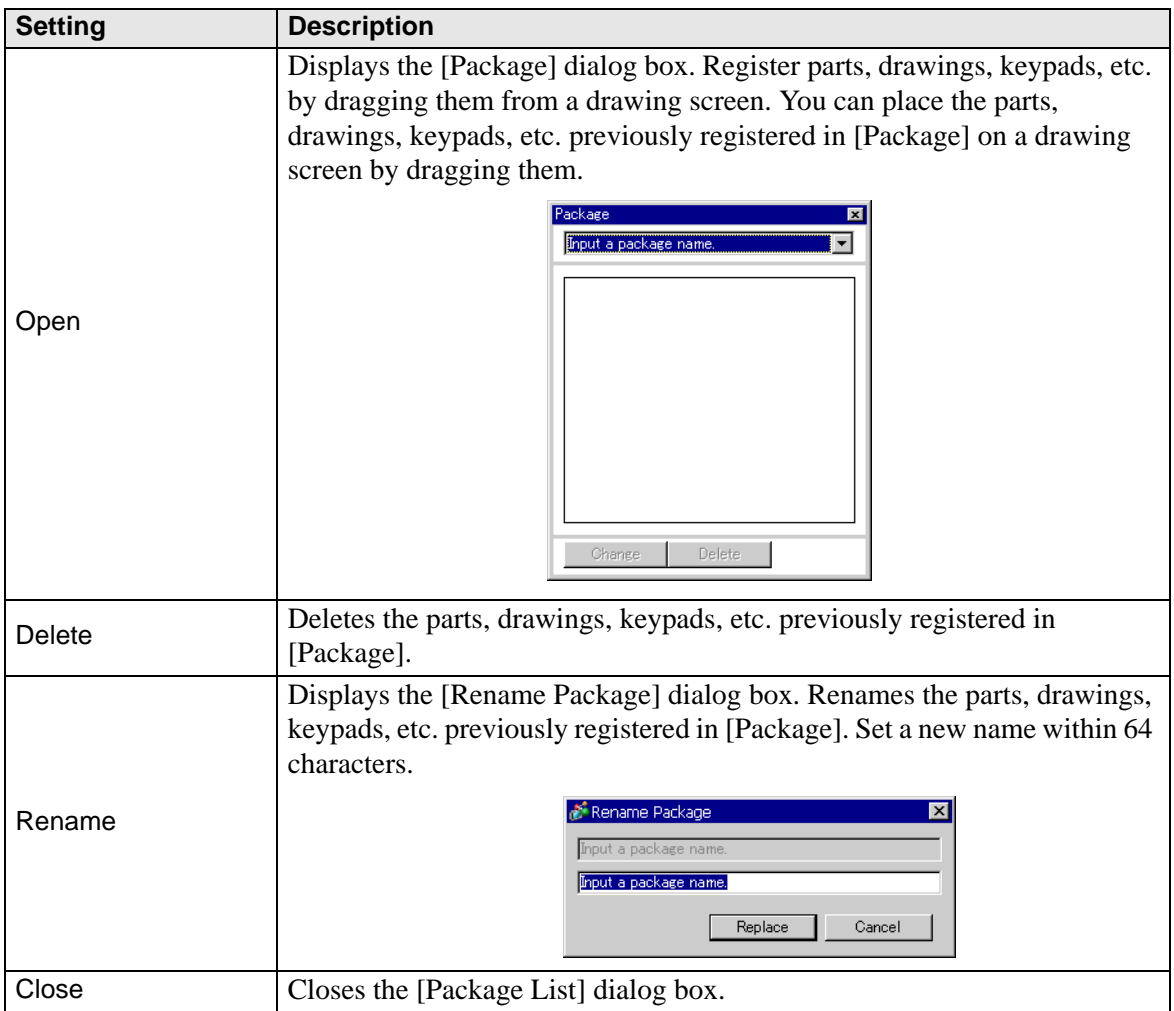

# <span id="page-38-0"></span>**16.6 Restrictions**

# **16.6.1 Restrictions for Popup Keypad**

- If data display parts that permit input with [Touch] and ones that do with [Bit] ON are both placed, you cannot permit input with [Touch] when there is a data display part with [Bit] ON.
- When a popup keypad placed with [Specify Location] exceeds the GP display screen area, the popup keypad appears in the bottom right corner of the placed data part.
- The popup keypad displays when the [Specify Location] is set to [Disable]

Normally a popup keypad appears to the right of the data display part, starting at the top right corner of the data display part.

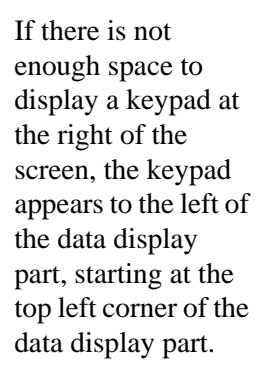

If there is not enough space to display a keypad at the right, left or top of the screen, the keypad appears under the data display part.

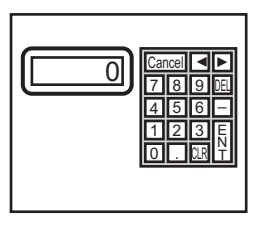

If there is not enough space to display a keypad at the bottom of the screen, the keypad appears with its vertical position adjusted.

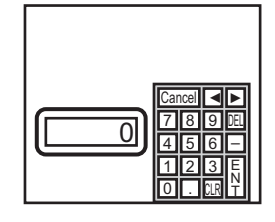

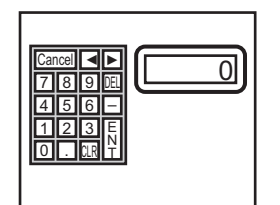

<u>ዕ</u> 7 Cancel DEL ULRI 1 4 0 8 2 5 . 9 3 6 E N T اll⊁ –

If there is not enough space to display a keypad at the right or bottom of the screen, the keypad appears to the left of the data display part with its vertical position adjusted.

If there is not enough space to display a keypad at the right, left or bottom of the screen, the keypad appears on the top of the data display part.

 $\frac{7|8|9|0|}{4|5|6|-1}$   $\left[\begin{array}{cc} 0 & 0 \end{array}\right]$ Cancel DEL CLR 1 4  $\overline{0}$ 8 2 5 . 9 3 6 E N T ▲▲ –

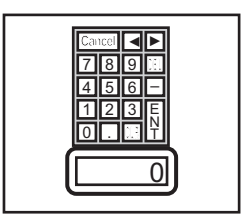

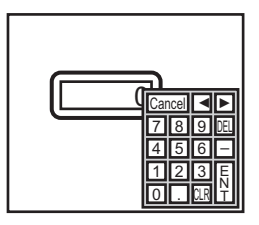

If there is insufficient space to display the keypad in all directions, the keypad will be displayed at the bottom right of the screen. In this case, the keypad may be displayed over the setting value display and the input value cannot be seen.

• Even if you rotate a Data Display part, the popup keypad will not always display in exactly the same way.

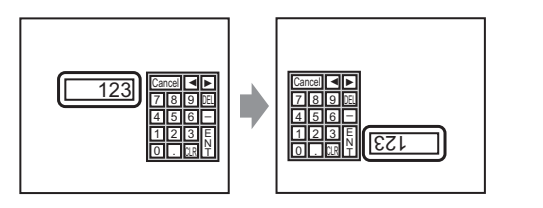

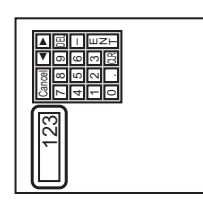

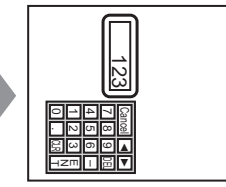

- A [Detailed Error Window] or a local window is used to display a popup keypad. It can not be displayed if the maximum number of windows are already displayed. Close another window to display the popup keypad.
	- ) "18.8 Restrictions for Windows Displaying Multiple Windows on a Single Screen" (page 18-30)
- To use a keypad with a data display part, the keypad and data display must be in the same window. The keypad cannot be set as a popup.
- If another window overrides the popup keypad, you can switch to the keypad display by touch.
- When the display is in interlock mode, the popup keypad cannot be displayed by touch.
- If the display entered interlock mode during data input, the popup keypad remains displayed and allows input. However, when you touch the data display part next time, the popup keypad will be in interlock mode and will not be displayed. To erase the popup keypad without inputting, press Cancel. You cannot erase the popup keypad by touching the data display part.
- You cannot set a display color, display position, font, or text size for the inputting display when you input numeric values or text and the alarm value display.

#### **16.6.2 Restrictions for Keypad Direct Placement**

• If a keypad is placed directly on the base screen, you cannot set [Change Keypad].

#### **16.6.3 Restrictions for Keypad Customization**

• All you can place on a keypad registration screen is [Key Part] and [Draw] (Dot, Line/ Polyline, Circle/Oval, Rectangle, Arc/Pie, Polygon, Scale, Table, and Text). All you can call to a keypad registration screen with [Call Screen] is a Base Screen, Image, and Mark.

# **16.6.4 Restrictions for Clear Area**

• If pictures and text are hidden by switching to a larger keypad display, they will remain hidden and cannot display again by switching to a smaller keypad. Do not place pictures, text and other parts in the area where a keypad will appear on the Base Screen.

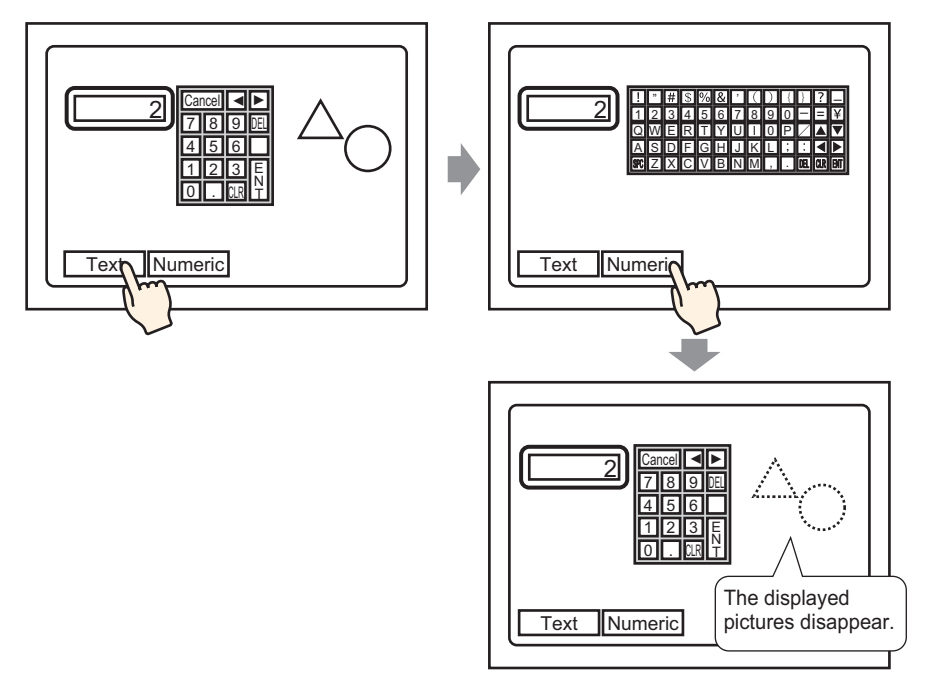

• If the GP models are changed in [System Settings], the Clear Area and the Parts placed on the Base will appear with the same sizes and positions as before.

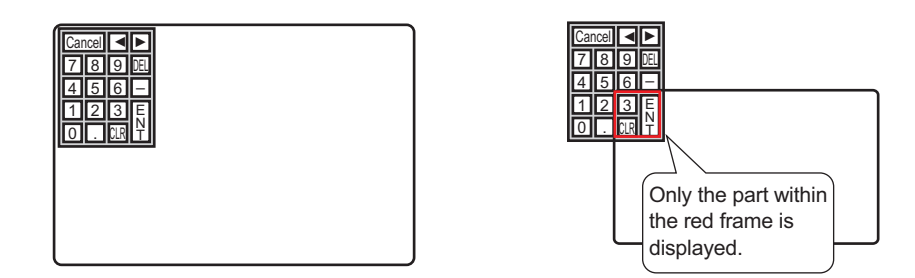

#### **16.6.5 Restrictions for Japanese FEP**

#### ■ Actions and Display

- To perform the Kanji conversion, you must touch the [FEP] key before inputting text. If you input text without touching the [FEP] key, you cannot convert it into Kanji.
- If you touch the [FEP] key with the Data Display Part [Allow Input] check box cleared, you cannot convert text into Kanji.
- The Japanese FEP inputs and displays characters to be converted in the System Menu Window.
- The Japanese FEP Feature acts only when the [Font]'s [Display Language] is [Japanese] on the Data Display Part's [Display] tab.
- The Japanese FEP window appears at the same position on the GP with the vertical setting as well.

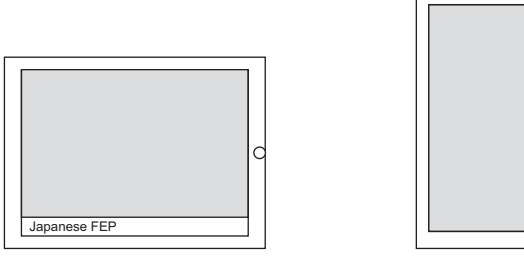

Horizontal setting **Vertical** setting

Ω

Japanese FEP

- If you release the Allow Input for a Data Display Part while the FEP feature is active, the FEP feature also exits. Changing screens also exits the FEP feature.
- The System Menu Window display position can be selected from the top or the bottom.
- This feature includes a "Learning" function that displays previously used words in the conversion candidates. This Learning function uses the Backup SRAM. The maximum size for the Backup SRAM is about 1 KB (approx. 100 words). If it gets full, the Learning function deletes candidates beginning with the lowest frequency.